### Dell Precision T1600 - Instrukcja serwisowa

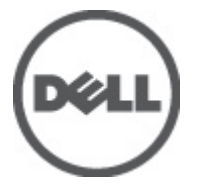

Model regulacji D09M Typ regulacji D09M001

### <span id="page-1-0"></span>Uwagi, przestrogi i ostrze**ż**enia

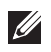

UWAGA: Napis UWAGA wskazuje ważną informację, która pozwala lepiej wykorzystać posiadany komputer.

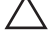

OSTRZE**Ż**ENIE: Napis PRZESTROGA wskazuje na mo**ż**liwo**ść** uszkodzenia sprz**ę**tu lub utraty danych w razie nieprzestrzegania instrukcji.

PRZESTROGA: Napis OSTRZE**Ż**ENIE informuje o sytuacjach, w których wyst**ę**puje ryzyko uszkodzenia sprz**ę**tu, obra**ż**e**ń** ciała lub **ś**mierci.

#### Informacje zawarte w tym dokumencie mog**ą** ulec zmianie bez uprzedzenia. **©** 2011 Dell Inc. Wszelkie prawa zastrze**ż**one.

Powielanie dokumentu w jakikolwiek sposób bez pisemnej zgody firmy Dell Inc. jest surowo zabronione.

Znaki towarowe użyte w niniejszym tekście: nazwa Dell™, logo DELL, Dell Precision™, Precision ON™, ExpressCharge™, Latitude™, Latitude ON™, OptiPlex™, Vostro™ oraz Wi-Fi Catcher™ są znakami towarowymi należącymi do firmy Dell Inc. Intel®, Pentium®, Xeon®, Core™, Atom™, Centrino® oraz Celeron® są zastrzeżonymi znakami towarowymi należącymi do firmy Intel Corporation w Stanach Zjednoczonych i innych krajach. AMD® jest zastrzeżonym znakiem towarowym, a AMD Opteron™, AMD Phenom™, AMD Sempron™, AMD Athlon™, ATI Radeon™, oraz ATI FirePro™ są znakami towarowymi należącymi do firmy Advanced Micro Devices, Inc. Microsoft®, Windows®, MS-DOS®, Windows Vista® oraz klawisz startowy Windows Vista oraz Office Outlook® są znakami towarowymi lub zastrzeżonymi znakami towarowymi należącymi do firmy Microsoft Corporation w Stanach Zjednoczonych i/lub innych krajach. Blu-ray Disc™ jest znakiem towarowym należącym do firmy Blu-ray Disc Association (BDA) i jest używany na zasadzie licencji odnośnie dysków i odtwarzaczy. Słowo Bluetooth® jest zastrzeżonym znakiem towarowym należącym do firmy Bluetooth® SIG, Inc., używanym przez firmę Dell Inc. na zasadzie licencji. Wi-Fi® jest zastrzeżonym znakiem towarowym należącym do firmy Wireless Ethernet Compatibility Alliance, Inc.

Inne znaki towarowe oraz nazwy handlowe mogą zostać wykorzystane w niniejszej publikacji w odniesieniu do innych jednostek określających oznaczenia i nazwy swoich produktów, firma Dell Inc. nie rości sobie żadnych praw do znaków towarowych i nazw handlowych niebędących jej własnością.

 $2011 - 05$ 

Rev. A02

### Spis treści

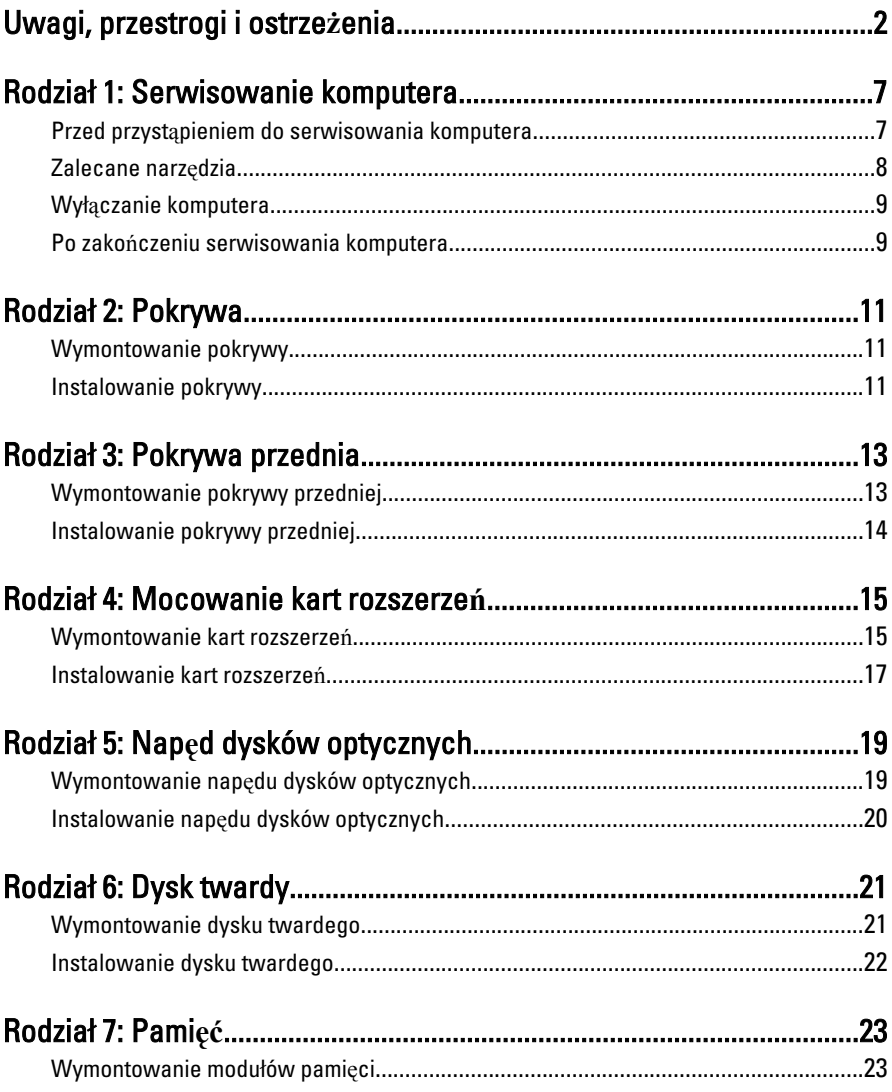

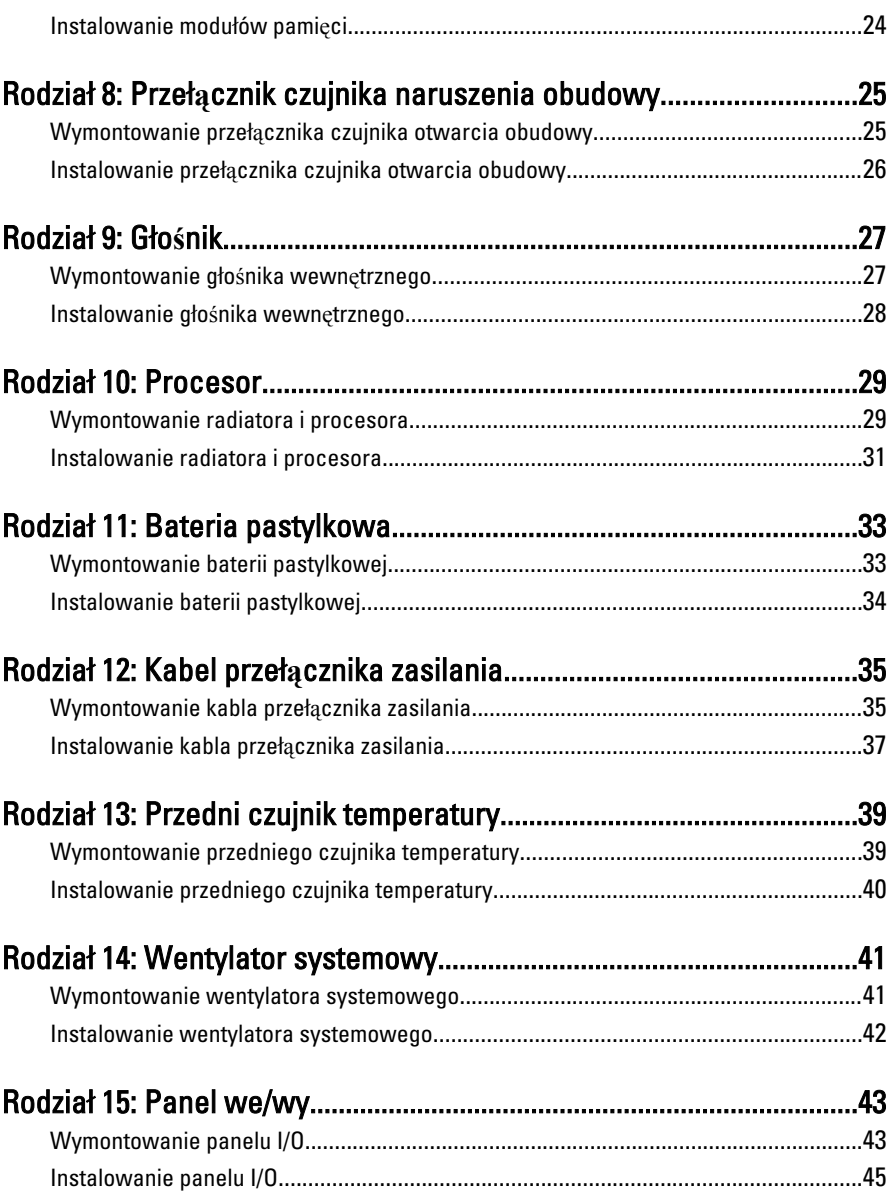

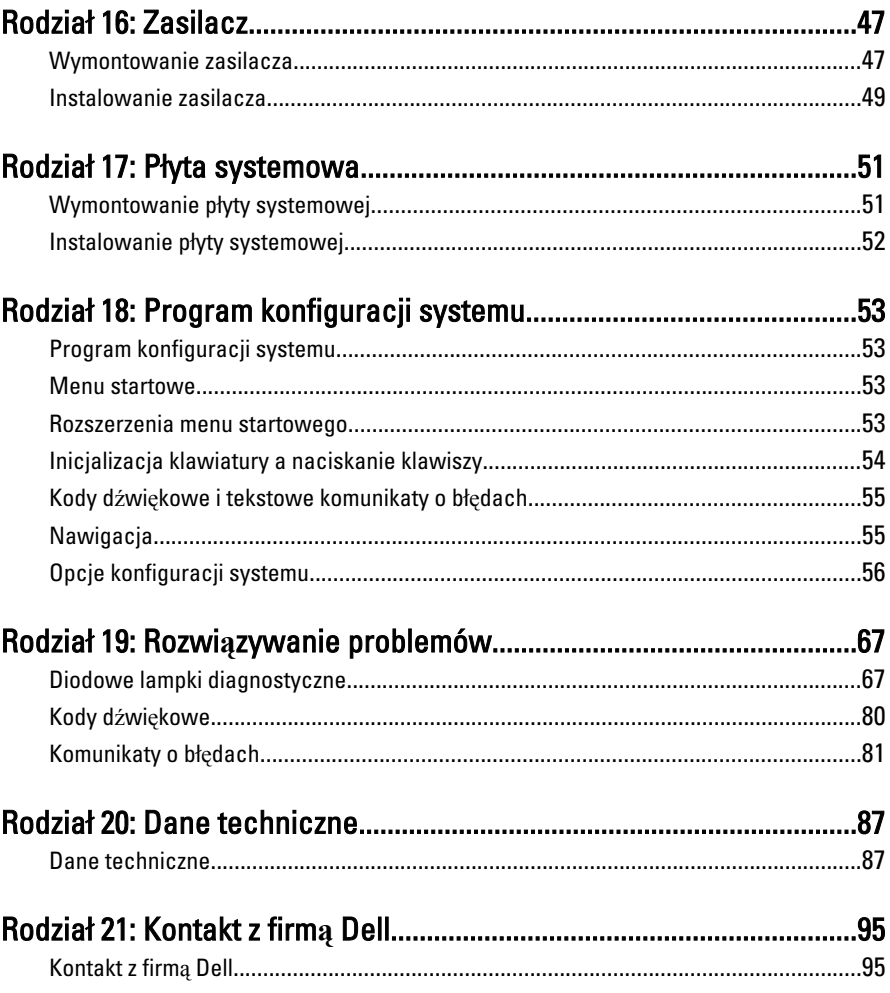

### <span id="page-6-0"></span>Serwisowanie komputera 1

#### Przed przyst**ą**pieniem do serwisowania komputera

Aby uniknąć uszkodzenia komputera i zapewnić sobie bezpieczeństwo, należy przestrzegać następujących zaleceń dotyczących bezpieczeństwa. O ile nie wskazano inaczej, każda procedura opisana w tym dokumencie opiera się na założeniu, że są spełnione następujące warunki:

- Użytkownik zapoznał się z informacjami dotyczącymi bezpieczeństwa, jakie zostały dostarczone z komputerem.
- Podzespół można wymienić lub, jeśli został zakupiony oddzielnie, zainstalować po wykonaniu procedury wymontowywania w odwrotnej kolejności.

PRZESTROGA: Przed przyst**ą**pieniem do wykonywania czynno**ś**ci wymagaj**ą**cych otwarcia obudowy komputera nale**ż**y zapozna**ć** si**ę** z instrukcjami dotycz**ą**cymi bezpiecze**ń**stwa dostarczonymi z komputerem. Dodatkowe zalecenia dotycz**ą**ce bezpiecze**ń**stwa mo**ż**na znale**źć** na stronie Regulatory Compliance (Informacje o zgodno**ś**ci z przepisami prawnymi) pod adresem www.dell.com/ regulatory\_compliance.

OSTRZE**Ż**ENIE: Wiele procedur naprawczych mo**ż**e wykonywa**ć** tylko przeszkolony technik serwisu. U**ż**ytkownik powinien wykona**ć** tylko czynno**ś**ci zwi**ą**zane z rozwi**ą**zywaniem problemów oraz proste naprawy wymienione w dokumentacji produktu lub zlecone przez zespół serwisu i pomocy technicznej przez telefon lub przez Internet. Uszkodzenia wynikaj**ą**ce z serwisowania nie autoryzowanego przez firm**ę** Dell nie s**ą** obj**ę**te gwarancj**ą** na urz**ą**dzenie. Nale**ż**y przestrzega**ć** instrukcji dotycz**ą**cych bezpiecze**ń**stwa dostarczonych z produktem.

OSTRZE**Ż**ENIE: Aby unikn**ąć** wyładowania elektrostatycznego, nale**ż**y odprowadza**ć** ładunki z ciała za pomoc**ą** opaski uziemiaj**ą**cej zakładanej na nadgarstek lub dotykaj**ą**c co pewien czas niemalowanej metalowej powierzchni (np. zł**ą**cza z tyłu komputera).

OSTRZE**Ż**ENIE: Z komponentami i kartami nale**ż**y obchodzi**ć** si**ę** ostro**ż**nie. Nie nale**ż**y dotyka**ć** elementów ani styków na kartach. Kart**ę** nale**ż**y chwyta**ć** za kraw**ę**dzie lub za metalowe wsporniki. Komponenty takie jak mikroprocesor nale**ż**y trzyma**ć** za brzegi, a nie za styki.

<span id="page-7-0"></span>OSTRZE**Ż**ENIE: Odł**ą**czaj**ą**c kabel, nale**ż**y poci**ą**gn**ąć** za wtyczk**ę** lub umieszczony na niej uchwyt, a nie za sam kabel. Niektóre kable maj**ą** zł**ą**cza z zatrzaskami; przed odł**ą**czeniem kabla tego rodzaju nale**ż**y nacisn**ąć** zatrzaski zł**ą**cza. Poci**ą**gaj**ą**c za zł**ą**cza, nale**ż**y je trzyma**ć** w linii prostej, aby unikn**ąć** wygi**ę**cia styków. Przed podł**ą**czeniem kabla nale**ż**y tak**ż**e sprawdzi**ć**, czy oba zł**ą**cza s**ą** prawidłowo zorientowane i wyrównane.

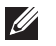

UWAGA: Kolor komputera i niektórych części może różnić się nieznacznie od pokazanych w tym dokumencie.

Aby uniknąć uszkodzenia komputera, wykonaj następujące czynności przed rozpoczęciem pracy wewnątrz komputera.

- 1. Sprawdź, czy powierzchnia robocza jest płaska i czysta, aby uniknąć porysowania komputera.
- 2. Wyłącz komputer (zobacz Wyłączanie komputera).

#### OSTRZE**Ż**ENIE: Kabel sieciowy nale**ż**y odł**ą**czy**ć** najpierw od komputera, a nast**ę**pnie od urz**ą**dzenia sieciowego.

- 3. Odłącz od komputera wszystkie kable sieciowe.
- 4. Odłącz komputer i wszystkie urządzenia peryferyjne od gniazdek elektrycznych.
- 5. Po odłączeniu komputera od źródła zasilania naciśnij i przytrzymaj przycisk zasilania, aby odprowadzić ładunki elektryczne z płyty systemowej.
- 6. Zdejmij pokrywę.

OSTRZE**Ż**ENIE: Przed dotkni**ę**ciem jakiegokolwiek elementu wewn**ą**trz komputera nale**ż**y pozby**ć** si**ę** ładunków elektrostatycznych z ciała, dotykaj**ą**c dowolnej nielakierowanej metalowej powierzchni, np. metalowych elementów z tyłu komputera. Podczas pracy nale**ż**y okresowo dotyka**ć** nielakierowanej powierzchni metalowej w celu odprowadzenia ładunków elektrostatycznych, które mogłyby spowodowa**ć** uszkodzenie wewn**ę**trznych elementów.

### Zalecane narz**ę**dzia

Procedury przedstawione w tym dokumencie mogą wymagać użycia następujących narzędzi:

- Mały wkrętak z płaskim grotem
- Wkrętak krzyżakowy
- Mały rysik z tworzywa sztucznego
- Dysk CD z programem aktualizacji Flash BIOS

#### <span id="page-8-0"></span>Wył**ą**czanie komputera

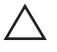

OSTRZE**Ż**ENIE: Aby zapobiec utracie danych, nale**ż**y zapisa**ć** i zamkn**ąć** wszystkie otwarte pliki i zako**ń**czy**ć** wszystkie programy.

- 1. Zamknij system operacyjny:
	- Windows 7:

Kliknii przycisk Start <sup>32</sup>, a następnie kliknij polecenie Shut Down (Zamknij).

• Windows Vista:

Kliknii przycisk Start $\bigcirc$ , a następnie kliknii strzałkę w prawym dolnym rogu menu Start (jak pokazano na rysunku) i kliknij polecenie Shut Down (Zamknij).

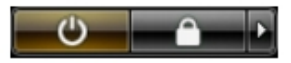

• Windows XP:

Kliknij kolejno Start → Turn Off Computer → (Wył**ą**cz komputer) Turn Off (Wyłącz). Komputer wyłączy się automatycznie, kiedy zakończy się proces zamykania systemu.

2. Sprawdź, czy komputer i wszystkie podłączone do niego urządzenia są wyłączone. Jeśli komputer i podłączone do niego urządzenia nie wyłączyły się automatycznie razem z systemem operacyjnym, naciśnij przycisk zasilania i przytrzymaj go przez około 6 sekund, aby je wyłączyć.

#### Po zako**ń**czeniu serwisowania komputera

Po zainstalowaniu lub dokonaniu wymiany sprzętu a przed włączeniem komputera podłącz wszelkie urządzenia zewnętrzne, karty i kable.

1. Załóż pokrywę.

#### OSTRZE**Ż**ENIE: Aby podł**ą**czy**ć** kabel sieciowy, nale**ż**y najpierw podł**ą**czy**ć** go do urz**ą**dzenia sieciowego, a nast**ę**pnie do komputera.

- 2. Podłącz do komputera kable telefoniczne lub sieciowe.
- 3. Podłącz komputer i wszystkie przyłączone urządzenia do gniazdek elektrycznych.
- 4. Włącz komputer.
- 5. Uruchom program Dell Diagnostics, aby sprawdzić, czy komputer działa prawidłowo.

### <span id="page-10-0"></span>Pokrywa 2

#### Wymontowanie pokrywy

- 1. Wykonaj procedury przedstawione w rozdziale [Przed przyst](#page-6-0)*ą*pieniem do [serwisowania komputera](#page-6-0).
- 2. Pociągnij do góry zatrzask zwalniający pokrywę z boku komputera.

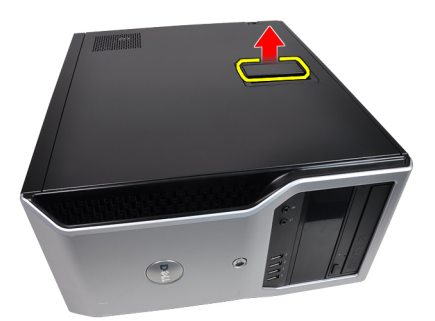

3. Odchyl pokrywę ku górze pod kątem 45 stopni i zdejmij ją z komputera.

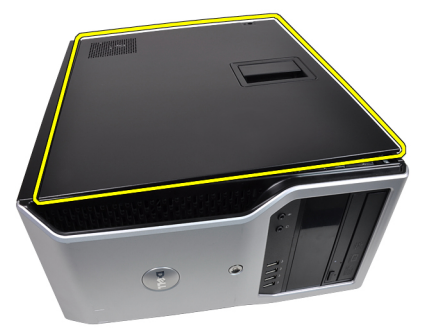

#### Instalowanie pokrywy

- 1. Umieść pokrywę na komputerze.
- 2. Dociśnij pokrywę aż do usłyszenia kliknięcia po zatrzaśnięciu.
- 3. Wykonaj procedury przedstawione w rozdziale [Po zako](#page-8-0)*ń*czeniu [serwisowania komputera](#page-8-0).

### <span id="page-12-0"></span>Pokrywa przednia  $3$

#### Wymontowanie pokrywy przedniej

- 1. Wykonaj procedury przedstawione w rozdziale [Przed przyst](#page-6-0)*ą*pieniem do [serwisowania komputera](#page-6-0).
- 2. Zdejmij [pokryw](#page-10-0)*ę*.
- 3. Delikatnie podważ zaczepy na krawędzi pokrywy przedniej, odciągając je od obudowy.

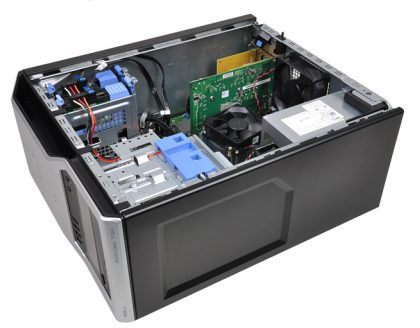

4. Odchyl pokrywę od komputera, aby zwolnić zaczepy po przeciwnej stronie pokrywy.

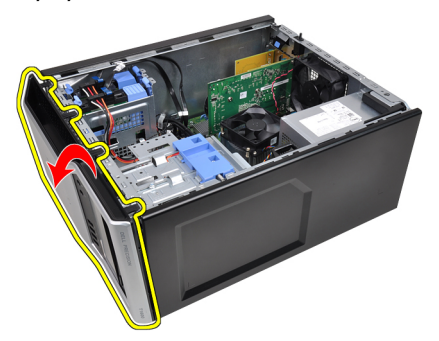

#### <span id="page-13-0"></span>Instalowanie pokrywy przedniej

- 1. Umieść zaczepy na dolnej krawędzi pokrywy przedniej w szczelinach w przedniej części obudowy.
- 2. Obróć i dociśnij pokrywę przednią w kierunku komputera, aby zaczepić z kliknięciem cztery przednie zaczepy mocujące.
- 3. Zainstaluj [pokryw](#page-10-0)*ę*.
- 4. Wykonaj procedury przedstawione w rozdziale [Po zako](#page-8-0)*ń*czeniu [serwisowania komputera](#page-8-0).

### <span id="page-14-0"></span>Mocowanie kart rozszerze**<sup>ń</sup>** 4

#### Wymontowanie kart rozszerze**ń**

- 1. Wykonaj procedury przedstawione w rozdziale [Przed przyst](#page-6-0)*ą*pieniem do [serwisowania komputera](#page-6-0).
- 2. Zdejmij [pokryw](#page-10-0)*ę*.
- 3. Pchnij na zewnątrz zwalniacz na zatrzasku zamocowania karty.

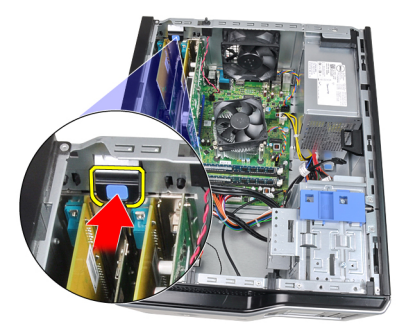

4. Delikatnie odciągnij dźwignię zwalniającą od karty PCIe x16, aż zaczep mocujący zostanie zwolniony z wycięcia w karcie. Następnie wysuń kartę z gniazda ku górze i wyjmij ją z komputera.

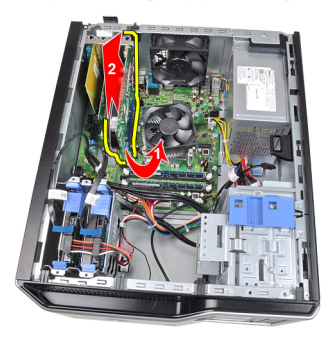

5. Jeśli w komputerze jest zainstalowana karta PCIe x1, wysuń ją z gniazda do góry i wyjmij ją z komputera.

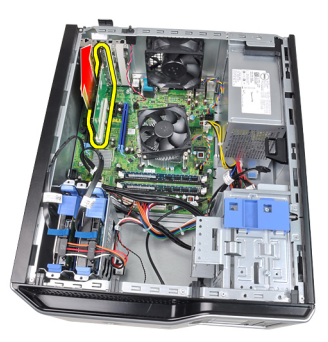

6. Jeśli w komputerze jest zainstalowana karta PC, wysuń ją z gniazda do góry i wyjmij ją z komputera.

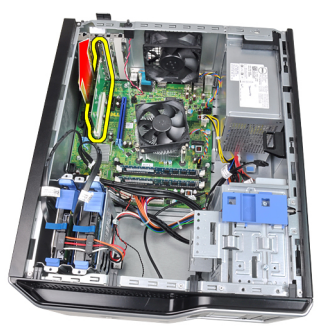

7. Jeśli w komputerze jest zainstalowana karta PCI x4, wysuń ją z gniazda do góry i wyjmij ją z komputera.

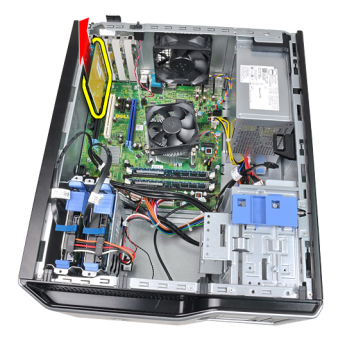

#### <span id="page-16-0"></span>Instalowanie kart rozszerze**ń**

- 1. Umieść kartę PCIe x4 w gnieździe na płycie systemowej i dociśnij, aby ją zamocować.
- 2. Umieść kartę PCIe w gnieździe na płycie systemowej i dociśnij, aby ją zamocować.
- 3. Umieść kartę PCIe x1 w gnieździe na płycie systemowej i dociśnij, aby ją zamocować.
- 4. Umieść kartę PCIe x16 w gnieździe na płycie systemowej i dociśnij, aby ją zamocować.
- 5. Naciśnij w dół zaczep zwalniający na zatrzasku mocowania karty.
- 6. Zainstaluj [pokryw](#page-10-0)*ę*.
- 7. Wykonaj procedury przedstawione w rozdziale [Po zako](#page-8-0)*ń*czeniu [serwisowania komputera](#page-8-0).

### <span id="page-18-0"></span>Nap**ę**d dysków optycznych 5

#### Wymontowanie nap**ę**du dysków optycznych

- 1. Wykonaj procedury przedstawione w rozdziale [Przed przyst](#page-6-0)*ą*pieniem do [serwisowania komputera](#page-6-0).
- 2. Zdejmij [pokryw](#page-10-0)*ę*.
- 3. Zdejmij pokryw*ę* [przedni](#page-12-0)*ą*.
- 4. Odłącz kabel danych (1) i kabel zasilania (2) od tylnej części napędu dysków optycznych.

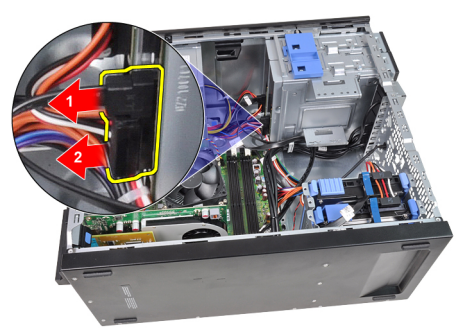

5. Przesuń w dół zatrzask napędu dysków optycznych, a następnie wypchnij napęd od tyłu ku przodowi komputera.

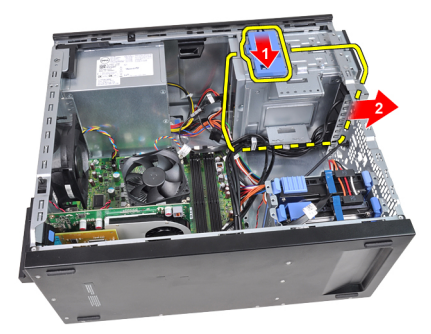

<span id="page-19-0"></span>6. Powtórz krok czwarty i piąty, aby wymontować drugi napęd dysków optycznych (jeśli jest zainstalowany).

#### Instalowanie nap**ę**du dysków optycznych

- 1. Przesuń zatrzask napędu dysków optycznych do góry, a następnie wsuń napęd od przodu ku tyłowi komputera.
- 2. Przyłącz kabel danych i kabel zasilania do złączy z tyłu napędu dysków optycznych.
- 3. Zainstaluj pokryw*ę* [przedni](#page-13-0)*ą*.
- 4. Zainstaluj [pokryw](#page-10-0)*ę*.
- 5. Wykonaj procedury przedstawione w rozdziale [Po zako](#page-8-0)*ń*czeniu [serwisowania komputera](#page-8-0).

## <span id="page-20-0"></span>Dysk twardy 6

#### Wymontowanie dysku twardego

- 1. Wykonaj procedury przedstawione w rozdziale [Przed przyst](#page-6-0)*ą*pieniem do [serwisowania komputera](#page-6-0).
- 2. Zdejmij [pokryw](#page-10-0)*ę*.
- 3. Odłącz kabel danych (1) i kabel zasilania (2) od tylnej części dysku twardego.

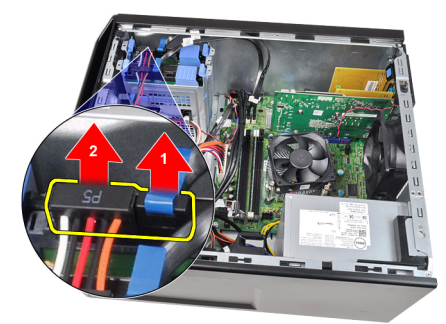

4. Naciśnij dwa niebieskie zatrzaski wspornika mocującego do wewnątrz i wyjmij wspornik dysku twardego z wnęki.

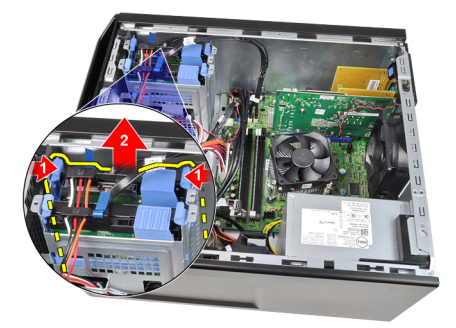

5. Rozszerz wspornik dysku twardego i wyjmij dysk ze wspornika.

<span id="page-21-0"></span>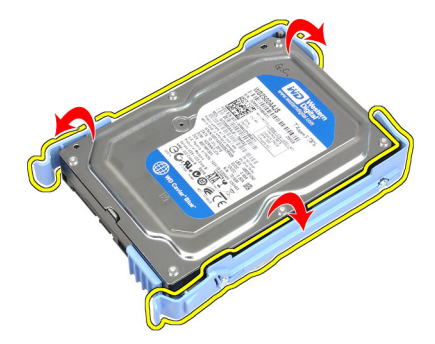

6. Powtórz powyższe czynności, aby wymontować drugi dysk twardy, jeśli jest zainstalowany.

#### Instalowanie dysku twardego

- 1. Rozszerz wspornik dysku twardego i umieść dysk we wsporniku.
- 2. Naciśnij dwa niebieskie zatrzaski do wewnątrz i umieść wspornik dysku twardego we wnęce.
- 3. Przyłącz kabel danych i kabel zasilania do złączy z tyłu dysku twardego.
- 4. Zainstaluj [pokryw](#page-10-0)*ę*.
- 5. Wykonaj procedury przedstawione w rozdziale [Po zako](#page-8-0)*ń*czeniu [serwisowania komputera](#page-8-0).

### <span id="page-22-0"></span>Pami**ęć** 7

#### Wymontowanie modułów pami**ę**ci

- 1. Wykonaj procedury przedstawione w rozdziale [Przed przyst](#page-6-0)*ą*pieniem do [serwisowania komputera](#page-6-0).
- 2. Zdejmij [pokryw](#page-10-0)*ę*.
- 3. Naciśnij zatrzaski na obu końcach modułów pamięci.

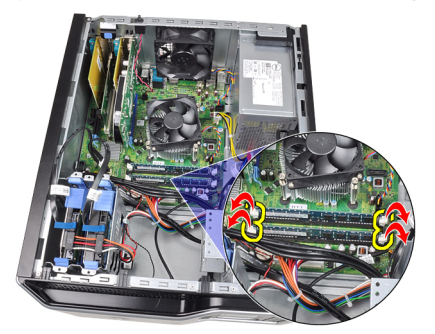

4. Wyjmij moduły pamięci ze złączy na płycie systemowej.

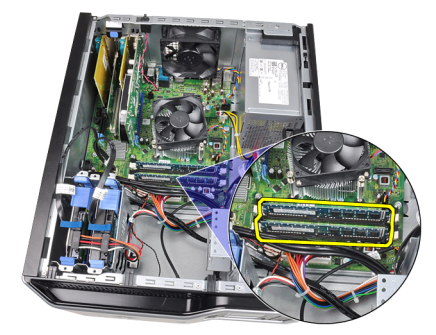

#### <span id="page-23-0"></span>Instalowanie modułów pami**ę**ci

- 1. Umieść moduły pamięci w złączach na płycie systemowej. Moduły pamięci należy instalować w następującej kolejności: A1 > B1 > A2 > B2.
- 2. Dociśnij moduły pamięci, aż zatrzaski zamkną się, zamocowując moduły.
- 3. Zainstaluj [pokryw](#page-10-0)*ę*.
- 4. Wykonaj procedury przedstawione w rozdziale [Po zako](#page-8-0)*ń*czeniu [serwisowania komputera](#page-8-0).

### <span id="page-24-0"></span>Przeł**ą**cznik czujnika naruszenia obudowy 8

### Wymontowanie przeł**ą**cznika czujnika otwarcia obudowy

- 1. Wykonaj procedury przedstawione w rozdziale [Przed przyst](#page-6-0)*ą*pieniem do [serwisowania komputera](#page-6-0).
- 2. Zdejmij [pokryw](#page-10-0)*ę*.
- 3. Odłącz kabel czujnika otwarcia obudowy od płyty systemowej.

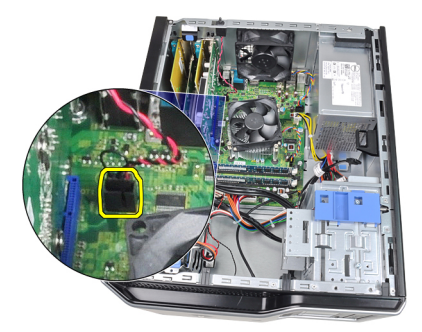

4. Przesuń czujnik otwarcia obudowy ku dołowi i wyjmij go z obudowy.

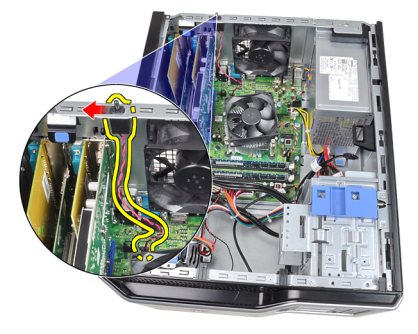

#### <span id="page-25-0"></span>Instalowanie przeł**ą**cznika czujnika otwarcia obudowy

- 1. Umieść przełącznik czujnika naruszenia obudowy z tyłu obudowy i przesuń go ku górze, aby go zamocować.
- 2. Podłącz kabel czujnika otwarcia obudowy do złącza na płycie systemowej.
- 3. Zainstaluj [pokryw](#page-10-0)*ę*.
- 4. Wykonaj procedury przedstawione w rozdziale [Po zako](#page-8-0)*ń*czeniu [serwisowania komputera](#page-8-0).

### <span id="page-26-0"></span>Gło**ś**nik 9

#### Wymontowanie gło**ś**nika wewn**ę**trznego

- 1. Wykonaj procedury przedstawione w rozdziale [Przed przyst](#page-6-0)*ą*pieniem do [serwisowania komputera](#page-6-0).
- 2. Zdejmij [pokryw](#page-10-0)*ę*.
- 3. Odłącz kabel głośnika od płyty systemowej.

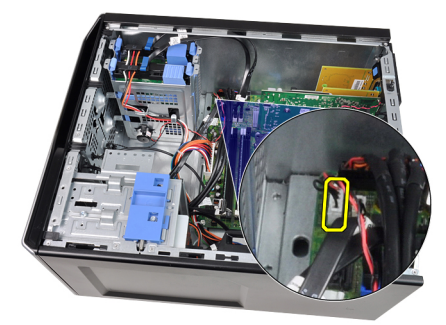

4. Wywlecz kabel głośnika wewnętrznego z zaczepu w obudowie.

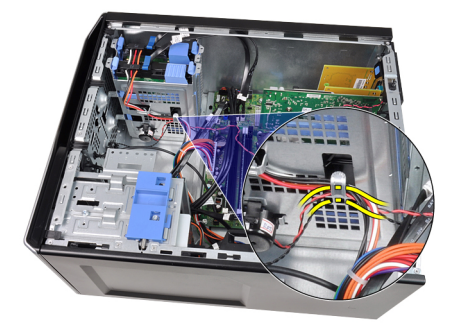

5. Naciśnij zatrzask mocujący głośnika, przesuń głośnik ku górze i wyjmij go.

<span id="page-27-0"></span>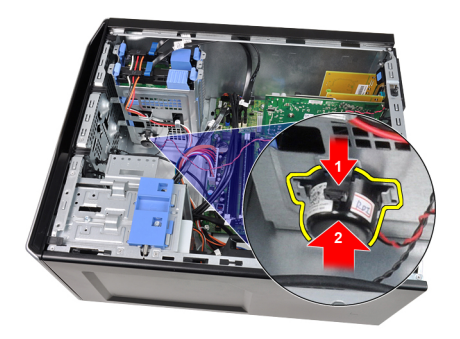

#### Instalowanie gło**ś**nika wewn**ę**trznego

- 1. Naciśnij zatrzask mocujący głośnika i przesuń głośnik ku dołowi, aby go zamocować.
- 2. Przewlecz kabel głośnika wewnętrznego przez zaczep w obudowie.
- 3. Przyłącz kabel głośnika wewnętrznego do złącza na płycie systemowej.
- 4. Zainstaluj [pokryw](#page-10-0)*ę*.
- 5. Wykonaj procedury przedstawione w rozdziale [Po zako](#page-8-0)*ń*czeniu [serwisowania komputera](#page-8-0).

### <span id="page-28-0"></span>Procesor 10

#### Wymontowanie radiatora i procesora

- 1. Wykonaj procedury przedstawione w rozdziale [Przed przyst](#page-6-0)*ą*pieniem do [serwisowania komputera](#page-6-0).
- 2. Zdejmij [pokryw](#page-10-0)*ę*.
- 3. Odłącz kabel zespołu radiatora i wentylatora od złącza na płycie systemowej.

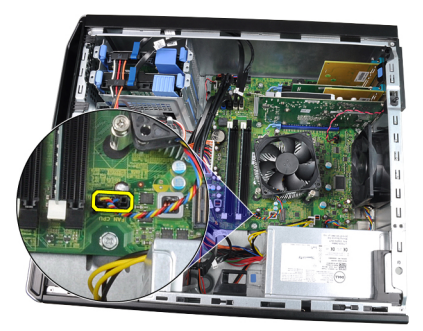

4. Wkrętakiem krzyżakowym poluzuj wkręty osadzone mocujące zespół radiatora i wentylatora na płycie systemowej.

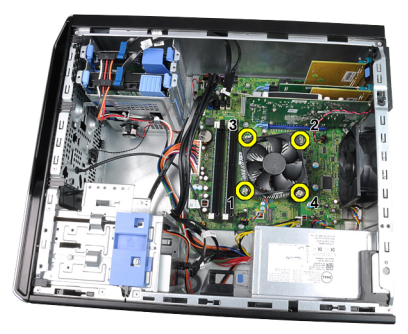

5. Delikatnie unieś zespół radiatora i wentylatora i wyjmij go z systemu. Połóż zespół wentylatorem ku dołowi, tak aby powierzchnia pokryta pastą termoprzewodzącą była skierowana do góry.

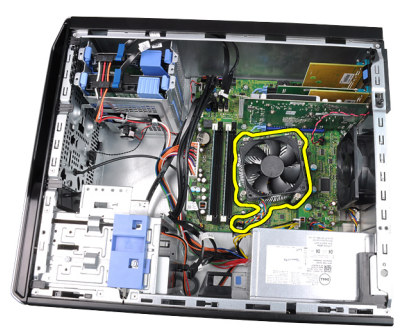

6. Naciśnij dźwignię zwalniającą i pociągnij ją na zewnątrz, aby uwolnić ją spod zaczepu, który ją zabezpiecza.

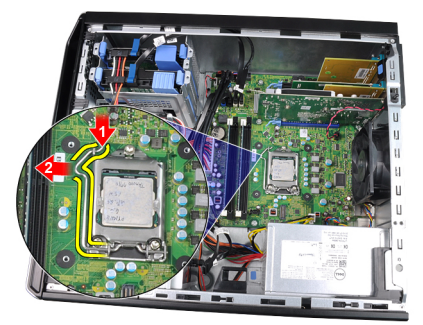

7. Unieś pokrywę procesora.

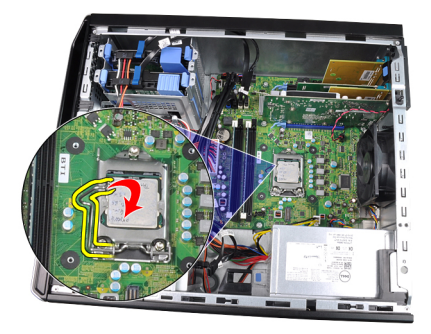

8. Wyjmij procesor z gniazda i umieść w opakowaniu antystatycznym.

<span id="page-30-0"></span>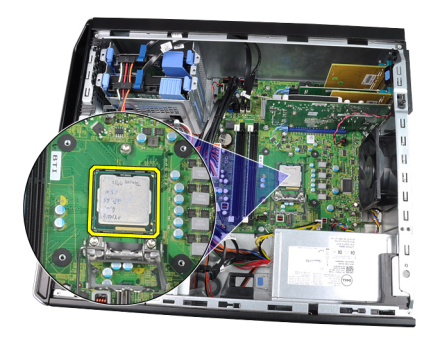

#### Instalowanie radiatora i procesora

- 1. Umieść procesor w gnieździe. Sprawdź, czy procesor jest poprawnie osadzony.
- 2. Delikatnie opuść pokrywę procesora.
- 3. Naciśnij dźwignię zwalniającą ku dołowi, a następnie przesuń ją do środka, aby zabezpieczyć ją haczykiem zaczepu.
- 4. Umieść zespół radiatora i wentylatora w w obudowie komputera.
- 5. Wkrętakiem krzyżakowym dokręć wkręty osadzone mocujące zespół radiatora i wentylatora do płyty systemowej.
- 6. Przyłącz kabel zespołu radiatora i wentylatora do złącza na płycie systemowej.
- 7. Zainstaluj [pokryw](#page-10-0)*ę*.
- 8. Wykonaj procedury przedstawione w rozdziale [Po zako](#page-8-0)*ń*czeniu [serwisowania komputera](#page-8-0).

### <span id="page-32-0"></span>Bateria pastylkowa 11

### Wymontowanie baterii pastylkowej

- 1. Wykonaj procedury przedstawione w rozdziale [Przed przyst](#page-6-0)*ą*pieniem do [serwisowania komputera](#page-6-0).
- 2. Zdejmij [pokryw](#page-10-0)*ę*.
- 3. Ostrożnie odciągnij zwalniacz zatrzasku od baterii pastylkowej, aby umożliwić wysunięcie się baterii z gniazda.

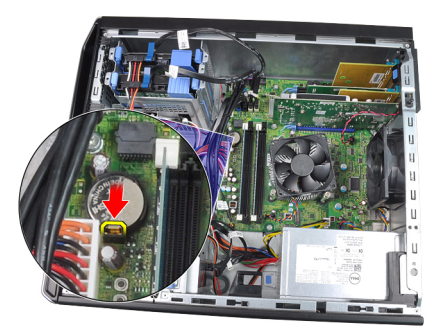

4. Unieś baterię pastylkową i wyjmij ją z komputera.

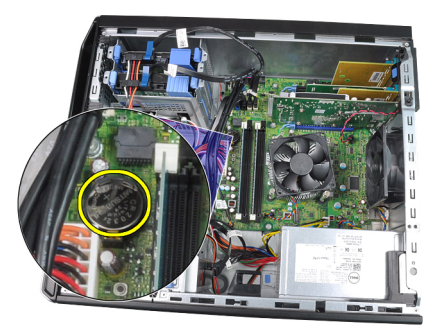

#### <span id="page-33-0"></span>Instalowanie baterii pastylkowej

- 1. Włóż baterię pastylkową do gniazda na płycie systemowej.
- 2. Wciśnij baterię pastylkową ku dołowi, aż zatrzask zostanie zamknięty i zabezpieczy baterię.
- 3. Zainstaluj [pokryw](#page-10-0)*ę*.
- 4. Wykonaj procedury przedstawione w rozdziale [Po zako](#page-8-0)*ń*czeniu [serwisowania komputera](#page-8-0).

# <span id="page-34-0"></span>Kabel przeł**ą**cznika zasilania 12

#### Wymontowanie kabla przeł**ą**cznika zasilania

- 1. Wykonaj procedury przedstawione w rozdziale [Przed przyst](#page-6-0)*ą*pieniem do [serwisowania komputera](#page-6-0).
- 2. Zdejmij [pokryw](#page-10-0)*ę*.
- 3. Zdejmij pokryw*ę* [przedni](#page-12-0)*ą*.
- 4. Wymontuj nap*ę*[d dysków optycznych](#page-18-0).
- 5. Odłącz kabel przełącznika zasilania od płyty systemowej.

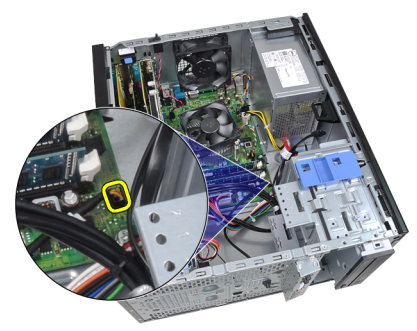

6. Wywlecz kabel przełącznika zasilania z zaczepów na obudowie.

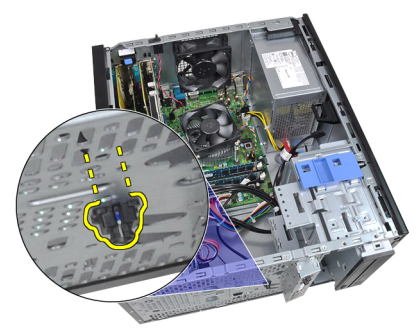

7. Wywlecz kabel przełącznika zasilania z zaczepu na obudowie.

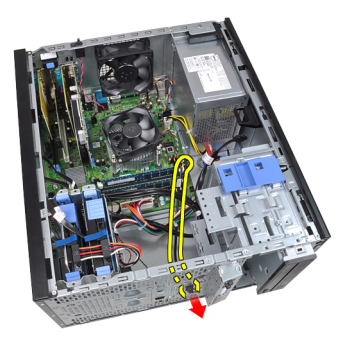

8. Delikatnie uwolnij kabel przełącznika zasilania.

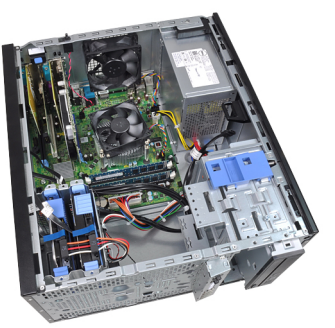

9. Przełóż kabel przełącznika zasilania przez otwór z przodu komputera.

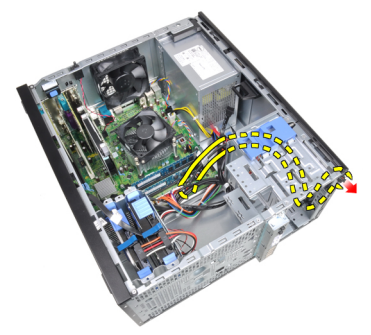
## Instalowanie kabla przeł**ą**cznika zasilania

- 1. Przełóż kabel przełącznika zasilania przez otwór w przedniej części komputera.
- 2. Przymocuj kabel przełącznika zasilania do obudowy.
- 3. Przewlecz kabel przełącznika zasilania przez zaczepy na obudowie.
- 4. Przyłącz kabel przełącznika zasilania do płyty systemowej.
- 5. Zainstaluj nap*ę*[d dysków optycznych](#page-19-0).
- 6. Zainstaluj pokryw*ę* [przedni](#page-13-0)*ą*.
- 7. Zainstaluj [pokryw](#page-10-0)*ę*.
- 8. Wykonaj procedury przedstawione w rozdziale [Po zako](#page-8-0)*ń*czeniu [serwisowania komputera](#page-8-0).

## Przedni czujnik temperatury 13

## Wymontowanie przedniego czujnika temperatury

- 1. Wykonaj procedury przedstawione w rozdziale [Przed przyst](#page-6-0)*ą*pieniem do [serwisowania komputera](#page-6-0).
- 2. Zdejmij [pokryw](#page-10-0)*ę*.
- 3. Odłącz kabel czujnika temperatury od złącza na płycie systemowej.

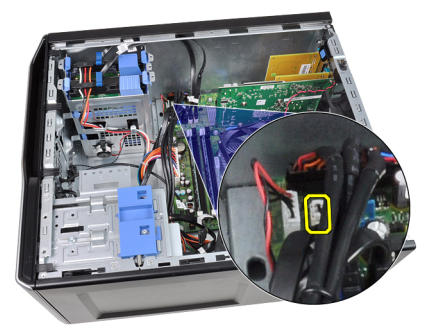

4. Wywlecz kabel czujnika temperatury z zaczepu na obudowie.

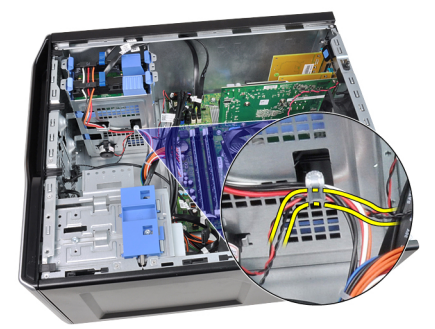

5. Delikatnie uwolnij czujnik temperatury z obudowy i zdejmij go.

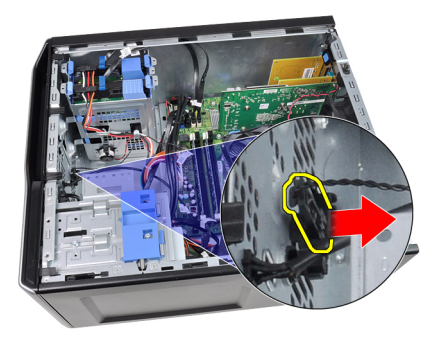

## Instalowanie przedniego czujnika temperatury

- 1. Delikatnie zamocować czujnik temperatury z przodu obudowy.
- 2. Przewlecz kabel czujnika temperatury przez zaczepy na obudowie.
- 3. Przyłącz kabel czujnika temperatury do złącza na płycie systemowej.
- 4. Zainstaluj [pokryw](#page-10-0)*ę*.
- 5. Wykonaj procedury przedstawione w rozdziale [Po zako](#page-8-0)*ń*czeniu [serwisowania komputera](#page-8-0).

## Wentylator systemowy 14

### Wymontowanie wentylatora systemowego

- 1. Wykonaj procedury przedstawione w rozdziale [Przed przyst](#page-6-0)*ą*pieniem do [serwisowania komputera](#page-6-0).
- 2. Zdejmij pokryw*ę*.
- 3. Odłącz kabel wentylatora obudowy od płyty systemowej.

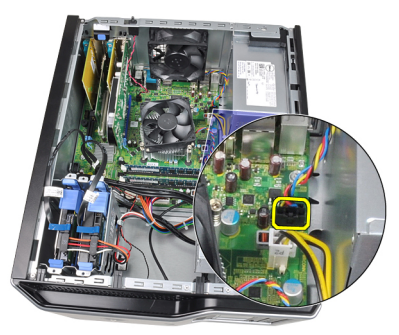

4. Podważ i zdejmij wentylator systemowy z czterech pierścieni mocujących go do tylnej ścianki komputera.

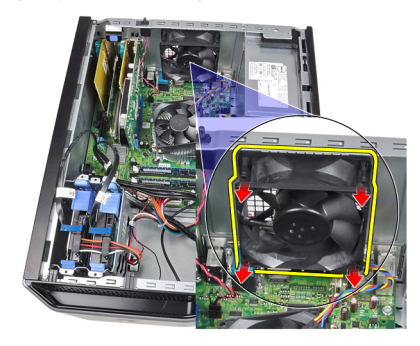

### Instalowanie wentylatora systemowego

- 1. Ułóż wentylator w obudowie.
- 2. Przełóż cztery pierścienie przelotek przez otwory w obudowie i przesuń je w kierunku zewnętrznym wzdłuż rowka, aby je zamocować.
- 3. Przyłącz kabel wentylatora do złącza na płycie systemowej.
- 4. Zainstaluj [pokryw](#page-10-0)*ę*.
- 5. Wykonaj procedury przedstawione w rozdziale [Po zako](#page-8-0)*ń*czeniu [serwisowania komputera](#page-8-0).

## Panel we/wy 15

## Wymontowanie panelu I/O

- 1. Wykonaj procedury przedstawione w rozdziale [Przed przyst](#page-6-0)*ą*pieniem do [serwisowania komputera](#page-6-0).
- 2. Zdejmij [pokryw](#page-10-0)*ę*.
- 3. Zdejmij pokryw*ę* [przedni](#page-12-0)*ą*.
- 4. Odłącz kabel FlyWire i panelu I/O od płyty systemowej.

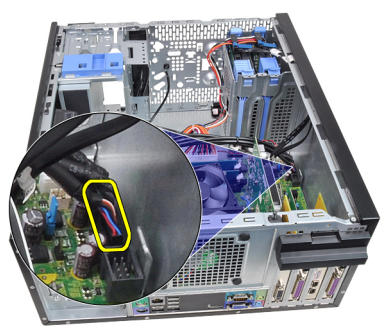

5. Wywlecz kabel FlyWire i panelu I/O z zaczepu w komputerze.

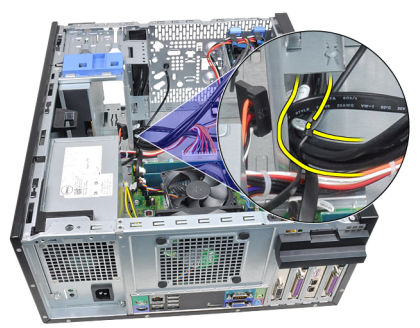

6. Wykręć wkręt mocujący panel I/O do komputera.

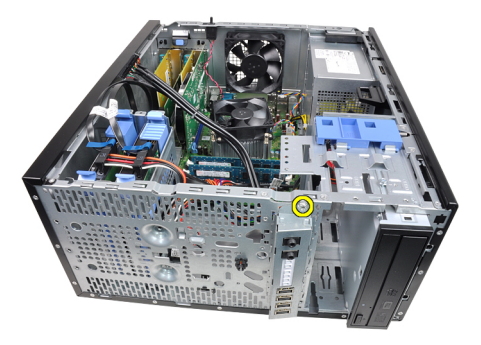

7. Przesuń panel I/O ku lewej stronie komputera, aby go zwolnić.

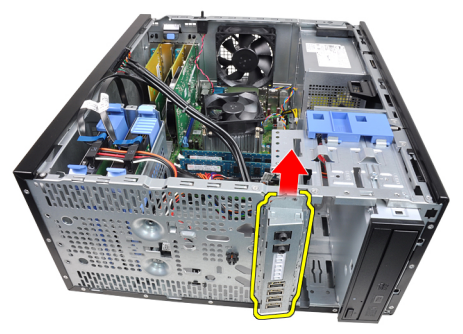

8. Wyjmij panel I/O, przekładając kabel przez przednią część komputera.

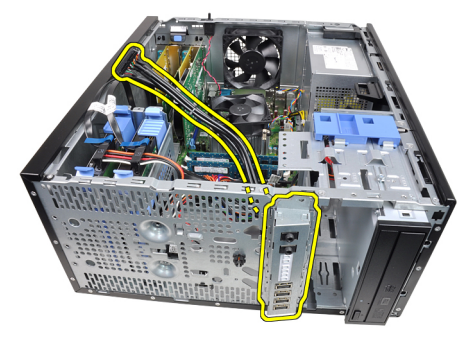

## Instalowanie panelu I/O

- 1. Umieść panel I/O w gnieździe z przodu obudowy.
- 2. Przesuń panel I/O ku prawej stronie komputera, aby go zamocować na obudowie.
- 3. Wkrętakiem krzyżakowym dokręć wkręt mocujący panel I/O w obudowie.
- 4. Przewlecz kabel FlyWire/panelu I/O przez zaczep w obudowie.
- 5. Przyłącz kabel FlyWire/panelu I/O do płyty systemowej.
- 6. Zainstaluj pokryw*ę* [przedni](#page-13-0)*ą*.
- 7. Zainstaluj [pokryw](#page-10-0)*ę*.
- 8. Wykonaj procedury przedstawione w rozdziale [Po zako](#page-8-0)*ń*czeniu [serwisowania komputera](#page-8-0).

## Zasilacz 16

## Wymontowanie zasilacza

- 1. Wykonaj procedury przedstawione w rozdziale [Przed przyst](#page-6-0)*ą*pieniem do [serwisowania komputera](#page-6-0).
- 2. Zdejmij [pokryw](#page-10-0)*ę*.
- 3. Odłącz kable zasilania od dysków twardych i napędów dysków optycznych.

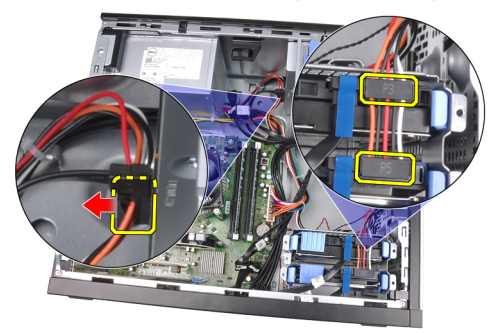

4. Wywlecz kable zasilania z zaczepów na obudowie.

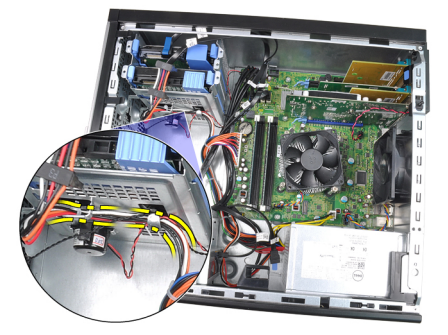

5. Odłącz 24-stykowe złącze kabla zasilania od płyty systemowej.

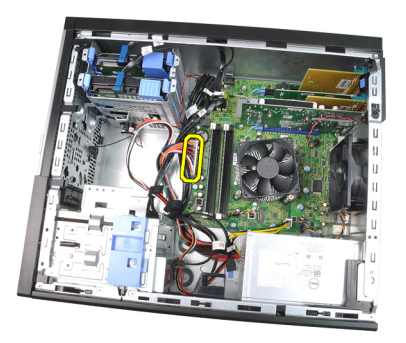

6. Odłącz 4-stykowe złącze kabla zasilania od płyty systemowej.

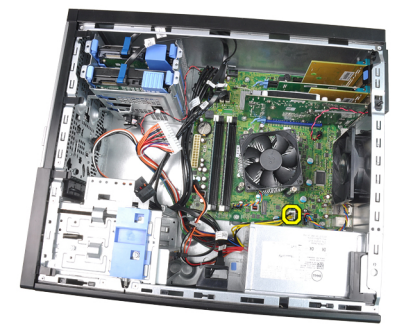

7. Wykręć cztery wkręty mocujące zasilacz do tylnej części komputera.

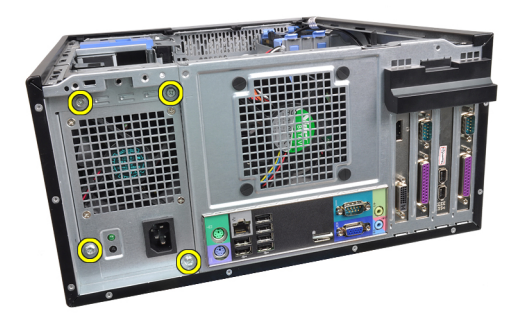

8. Naciśnij niebieski zwalniacz zatrzasku obok zasilacza (1) i przesuń zasilacz ku przodowi komputera (2).

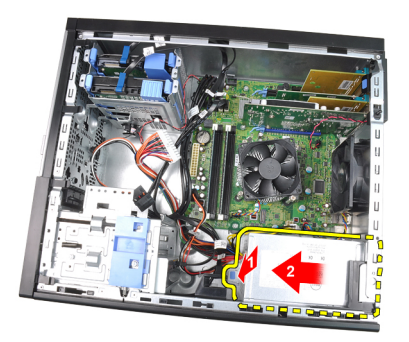

9. Wyjmij zasilacz z komputera.

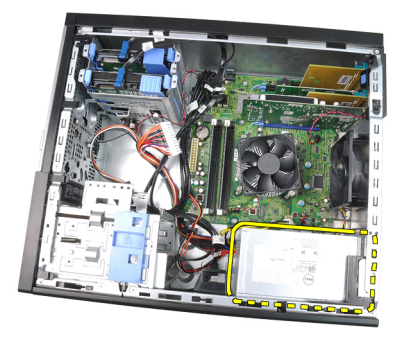

### Instalowanie zasilacza

- 1. Umieść zasilacz w obudowie i przesuń go ku tyłowi komputera, aby go zamocować.
- 2. Wkrętakiem krzyżakowym dokręć wkręty mocujące zasilacz do tylnej części komputera.
- 3. Przyłącz 4-stykowe złącze kabla zasilania do płyty systemowej.
- 4. Przyłącz 24-stykowe złącze kabla zasilania do płyty systemowej.
- 5. Przewlecz kable zasilania przez zaczepy na obudowie.
- 6. Przyłącz kable zasilania do dysków twardych i napędów dysków optycznych.
- 7. Zainstaluj [pokryw](#page-10-0)*ę*.
- 8. Wykonaj procedury przedstawione w rozdziale [Po zako](#page-8-0)*ń*czeniu [serwisowania komputera](#page-8-0).

## Płyta systemowa 17

### Wymontowanie płyty systemowej

- 1. Wykonaj procedury przedstawione w rozdziale [Przed przyst](#page-6-0)*ą*pieniem do [serwisowania komputera](#page-6-0).
- 2. Zdejmij [pokryw](#page-10-0)*ę*.
- 3. Zdejmij pokryw*ę* [przedni](#page-12-0)*ą*.
- 4. Wymontuj [karty rozszerze](#page-14-0)*ń*.
- 5. Wymontuj radiator i procesor.
- 6. Odłącz wszystkie kable od płyty systemowej.

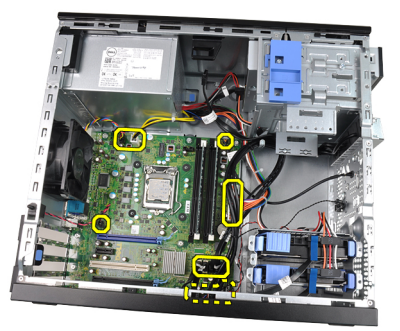

7. Wykręć wkręty mocujące płytę systemową do komputera.

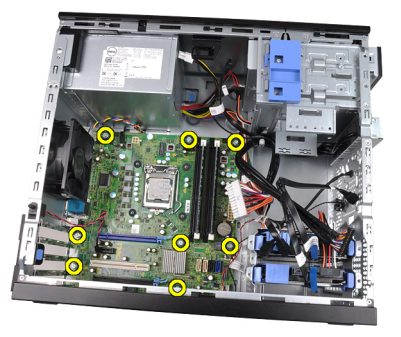

8. Przesuń płytę systemową ku przedniej części komputera.

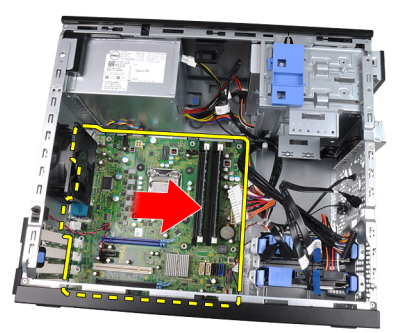

9. Ostrożnie odchyl płytę systemową o 45 stopni, a następnie wyjmij ją z komputera.

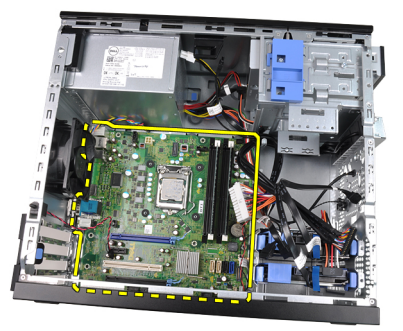

#### Instalowanie płyty systemowej

- 1. Odpowiednio ustaw płytę systemową względem złączy portów z tyłu obudowy i połóż płytę systemową w obudowie.
- 2. Dokręć wkręty mocujące płytę systemową do obudowy.
- 3. Przyłącz kable do płyty systemowej.
- 4. Zainstaluj [radiator i procesor](#page-30-0).
- 5. Zainstaluj [karty rozszerze](#page-16-0)*ń*.
- 6. Zainstaluj pokryw*ę* [przedni](#page-13-0)*ą*.
- 7. Zainstaluj [pokryw](#page-10-0)*ę*.
- 8. Wykonaj procedury przedstawione w rozdziale [Po zako](#page-8-0)*ń*czeniu [serwisowania komputera](#page-8-0).

# Program konfiguracji systemu 18

## Program konfiguracji systemu

System oferuje następujące opcję:

- Dostęp do programu konfiguracji systemu, naciskając klawisz <F2>.
- Wyświetlenie menu jednorazowych opcji uruchamiania w wyniku naciśnięcia klawisza <F12>.

Naciśnij klawisz <F2>, aby otworzyć program konfiguracji systemu i zmodyfikować ustawienia konfiguracji. W przypadku trudności z otwarciem konfiguracji systemu, należy nacisnąć klawisz <F2> tuż po pierwszym błyśnięciu się lampek stanu klawiatury.

## Menu startowe

Ten system oferuje menu jednorazowych opcji uruchamiania. Ta funkcja umożliwia szybki i wygodny mechanizm pominięcia wykonywania sekwencji rozruchowej, zdefiniowanej w programie konfiguracji systemu, i uruchomienie komputera bezpośrednio z określonego urządzenia (np. z dyskietki, dysku CD lub dysku twardego).

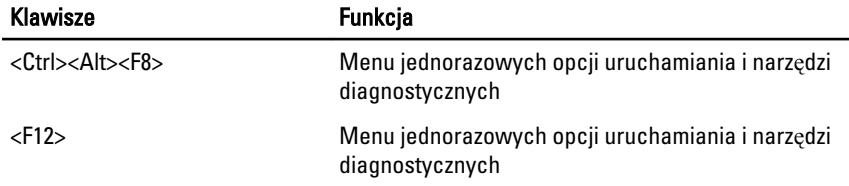

## Rozszerzenia menu startowego

W poprzednich wersjach platformy wprowadzono następujące rozszerzenia menu startowego:

- Ułatwiony dost**ę**p chociaż do wyświetlenia menu startowego można nadal używać klawiszy <Ctrl><Alt><F8>, ten sam rezultat można osiągnąć, naciskając po prostu klawisz <F12> podczas uruchamiania systemu.
- Monitowanie oprócz opisanego wyżej ułatwienia dostępu, na ekranie winiety systemu BIOS jest wyświetlany monit o naciśnięcie odpowiedniego

klawisza (jak na rysunku poniżej). Dzięki temu klawisz ten nie jest już "ukryty" przed użytkownikiem.

**Opcie diagnostyki — menu startowe zawiera dwie opcie dotyczące** diagnostyki systemu: IDE Drive Diagnostics (Diagnostyka dysków IDE) oraz Boot to the Utility Partition (Uruchom z partycji narzędziowej). Dzięki temu można używać tych funkcji bez zapamiętywania klawiszy, które je uruchamiają (odpowiednio <Ctrl><Alt><D> i <Ctrl><Alt><F10>) (chociaż klawisze te są nadal dostępne).

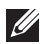

UWAGA: System BIOS jest wyposażony w opcję, która umożliwia wyłączenie dowolnego bądź obu tych monitów. Opcja ta jest dostępna w menu System Security (Zabezpieczenia systemu) / Post Hotkeys (Klawisze testu POST).

Poprawne naciśnięcie klawiszy <F12> lub <Ctrl><Alt><F8> jest sygnalizowane dźwiękiem. Menu urządzeń startowych wyświetlane po naciśnięciu tych klawiszy jest podobne do menu startowego firmy Microsoft.

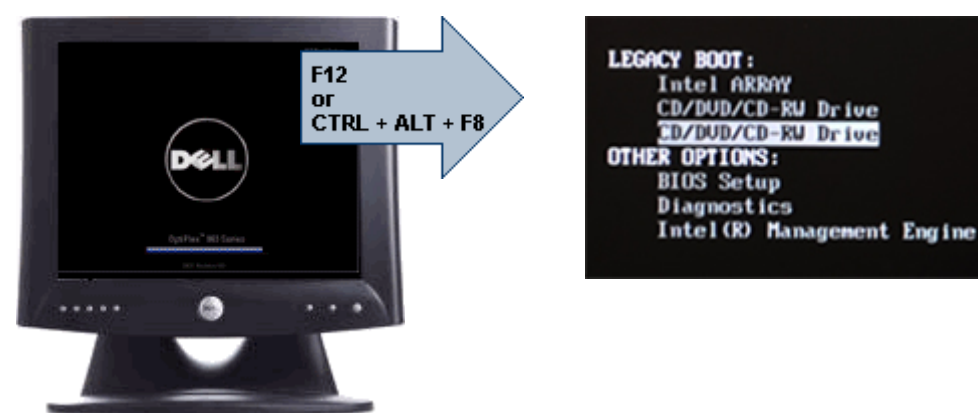

Ponieważ opcje wybrane w menu jednorazowych opcji uruchamiania dotyczą tylko bieżącej procedury uruchamiania systemu, po zakończeniu diagnostyki i rozwiązywania problemów nie ma potrzeby korzystania z pomocy technika w celu przywrócenia pierwotnej procedury startowej.

## Inicjalizacja klawiatury a naciskanie klawiszy

Klawiatura nie jest pierwszym urządzeniem inicjowanym podczas uruchamiania systemu. Z tego względu zbyt wczesne naciśnięcie klawisza może spowodować zablokowanie klawiatury. W takim przypadku na monitorze jest wyświetlany komunikat o błędzie, a systemu nie można uruchomić ponownie przez naciśnięcie klawiszy <Ctrl><Alt><Del>.

W celu uniknięcia tej sytuacji, przed naciśnięciem jakiegokolwiek klawisza należy zaczekać, aż klawiatura zostanie zainicjowana. Istnieją dwie metody rozpoznania, że to nastąpiło:

- Mignięcie lampek na klawiaturze.
- Wyświetlenie komunikatu "F2=Setup" w prawym górnym rogu ekranu podczas uruchamiania komputera.

Druga metoda jest dobra, gdy monitor jest już rozgrzany. W przeciwnym razie komunikat może zniknąć z ekranu, zanim jeszcze monitor będzie w stanie wyświetlać obraz. W takiej sytuacji należy użyć pierwszej metody, zwracając uwagę na błyśnięcie lampek na klawiaturze.

## Kody d**ź**wi**ę**kowe i tekstowe komunikaty o bł**ę**dach

Oprócz generowania kodów dźwiękowych system BIOS OptiPlex wyświetla tekstowe komunikaty o błędach w języku angielskim. Gdy system BIOS ustali, że poprzednia próba uruchomienia komputera nie powiodła się, wyświetli komunikat o błędzie podobny do poniższego:

Previous attempts at booting the system have failed at checkpoint \_\_\_\_\_\_. For help resolving this problem, please note this checkpoint and contact Dell Technical Support (Poprzednie próby uruchomienia systemu nie powiodły się z powodu wystąpienia błędu w punkcie kontrolnym \_\_\_\_\_\_. Aby uzyskać pomoc w rozwiązaniu tego problemu, zanotuj ten punkt kontrolny i skontaktuj się z działem pomocy technicznej firmy Dell).

Puste pole zostaje wypełnione kodem SmartVu. Aby poznać znaczenie danego kodu, należy wykonać wyszukiwanie frazy *SMVU codes* w Bazie wiedzy firmy Dell. Kody te trzeba traktować jedynie jako wskazówki, a przed przeprowadzeniem wymiany komponentów wykonać starannie procedurę rozwiązywania problemów.

## **Nawigacja**

Do nawigacji w programie konfiguracji systemu można używać klawiatury lub myszy.

Do nawigacji na ekranach systemu BIOS służą następujące klawisze:

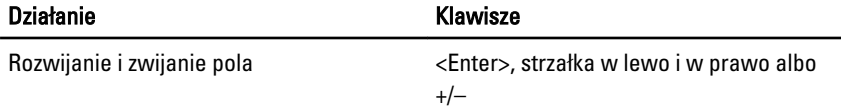

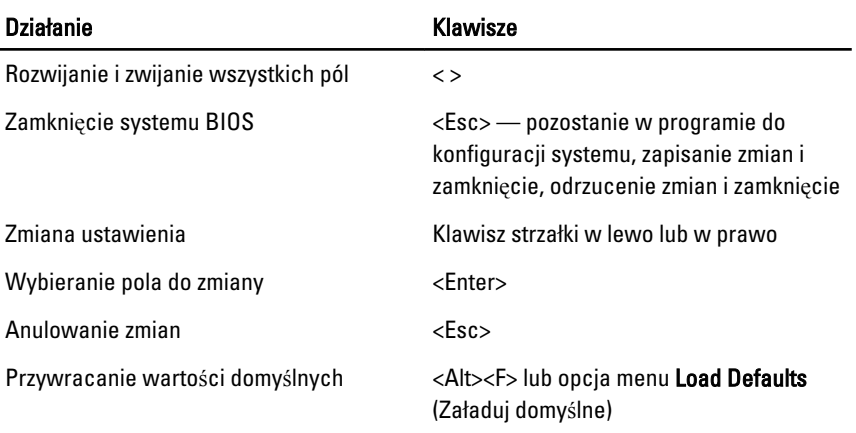

### Opcje konfiguracji systemu

UWAGA: W zależności od komputera oraz zainstalowanych urządzeń wymienione w tym podrozdziale pozycje mogą, ale nie muszą, pojawiać się na ekranie.

#### General (Ogólne)

 $\mathscr{U}$ 

Informacje o systemie Wyświetlane są następujące informacje:

- System Information (Informacje o systemie): **BIOS Version** (Wersja systemu BIOS), Service Tag (Kod Service Tag), Asset Tag (Numer **ś**rodka trwałego), Ownership Date (Data przej**ę**cia własno**ś**ci), Manufacture Date (Data produkcji) oraz Express Service Code (Kod usług ekspresowych).
- Memory Information (Informacje o pamięci): **Memory** Installed (Pami**ęć** zainstalowana), Memory Available (Pami**ęć** dost**ę**pna), Memory Speed (Szybko**ść** pami**ę**ci), Memory Channels Mode (Tryb kanałów pami**ę**ci), Memory Technology (Technologia pami**ę**ci), DIMM 1 Size (Pojemno**ść** modułu pami**ę**ci w gnie**ź**dzie DIMM1), DIMM 2 Size (Pojemno**ść** modułu pami**ę**ci w gnie**ź**dzie DIMM2), DIMM 3 Size (Pojemno**ść** modułu pami**ę**ci w gnie**ź**dzie DIMM3) oraz DIMM 4 Size (Pojemność modułu pamięci w gnieździe DIMM4).
- Processor Information (Informacje o procesorze): Processor Type (Typ procesora), Core Count (Liczba rdzeni), Processor ID (Identyfikator procesora), Current Clock Speed (Bie**żą**ca szybko**ść** taktowania), Minimum Clock Speed (Minimalna szybko**ść** taktowania), Maximum Clock Speed (Maksymalna szybko**ść** taktowania), Processor L2 Cache (Pami**ęć** podr**ę**czna L2 procesora), Processor L3 Cache (Pami**ęć** podr**ę**czna L3 procesora), HT Capable (Obsługa technologii hiperw**ą**tkowania) oraz 64- Bit Technology (Technologia 64-bitowa).

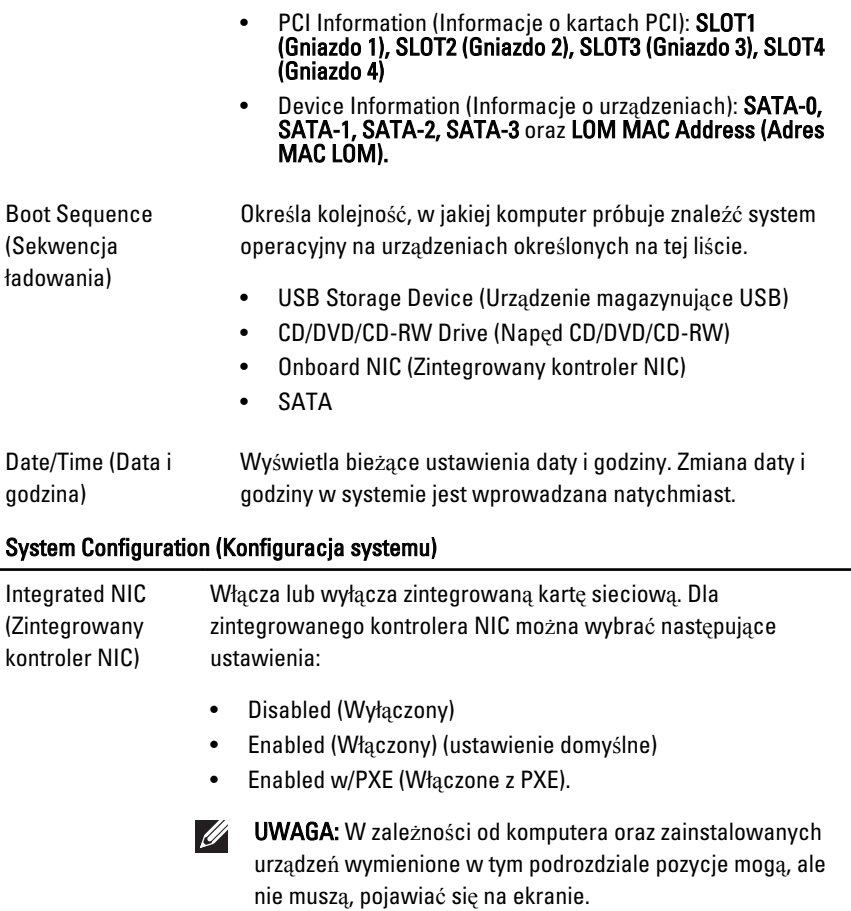

- System Management (Zarządzanie • Disabled (Wyłączony)
	- DASH/ASF 2.0

systemem) Serial Port (Port szeregowy)

- Identyfikuje i definiuje ustawienia portu szeregowego. Dla portu szeregowego można wybrać następujące ustawienia:
- Disabled (Wyłączony)
- COM1
- COM2
- COM3
- $\bullet$  COM4

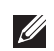

**WAGA:** System operacyjny może przydzielić zasoby do tego urządzenia, nawet jeśli port jest wyłączony.

SATA Operation (Tryb napędu SATA)

Konfiguruje tryb działania zintegrowanego kontrolera dysku twardego.

- RAID Autodetect/AHCI (Autowykrywanie RAID/AHCI) RAID w przypadku dysków podpisanych; w przeciwnym razie AHCI.
- RAID Autodetect/AHCI (Autowykrywanie RAID/AHCI) RAID w przypadku dysków podpisanych; w przeciwnym razie ATA.
- RAID ON / ATA = dysk SATA jest konfigurowany dla macierzy RAID przy każdym uruchomieniu.
- Legacy (Tradycyjny) = Kontroler dysku twardego zostaje skonfigurowany do trybu tradycyjnego
- **WAGA:** Tryb tradycyjny zapewnia zgodność z niektórymi starszymi systemami operacyjnymi, które nie obsługują natywnych zasobów przydzielonych do kontrolera napędu. Tryb RAID jest niezgodny z ImageServer. Uaktywniając ImageServer, trzeba wyłączyć tryb RAID.

Napędy Te pola umożliwiają włączanie i wyłączanie poszczególnych napędów komputera:

- SATA-0
- SATA-1
- SATA-2
- SATA-3

SMART Reporting (Raportowanie funkcji SMART) To pole określa, czy błędy zintegrowanych napędów dysków twardych będą zgłaszane podczas uruchamiania systemu. Technologia ta stanowi część specyfikacji SMART (Self-Monitoring Analysis and Reporting Technology). Ta opcja jest domyślnie wyłączona.

USB Configuration (Konfiguracja USB) wybrać następujące ustawienia kontrolera USB: W tym polu konfiguruje się wbudowany kontroler USB. Można

• Enable USB Controller (Włącz kontroler USB)

#### System Configuration (Konfiguracja systemu)

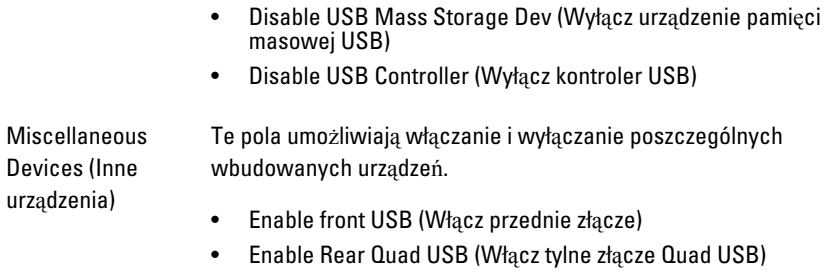

- Enable Rear Dual USB (Włącz tylne złącze Dual USB)
- Enable PCI Slot (Włącz gniazdo PCI)

#### Grafika

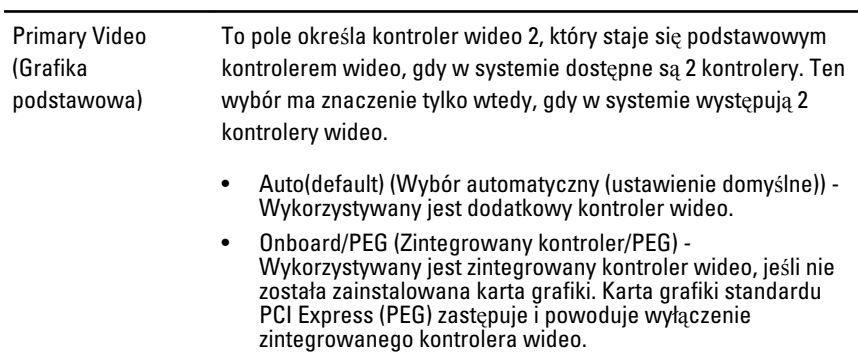

#### Security (Zabezpieczenia)

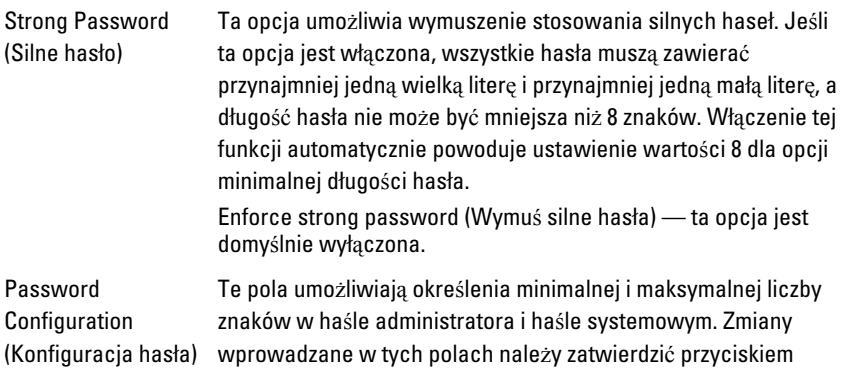

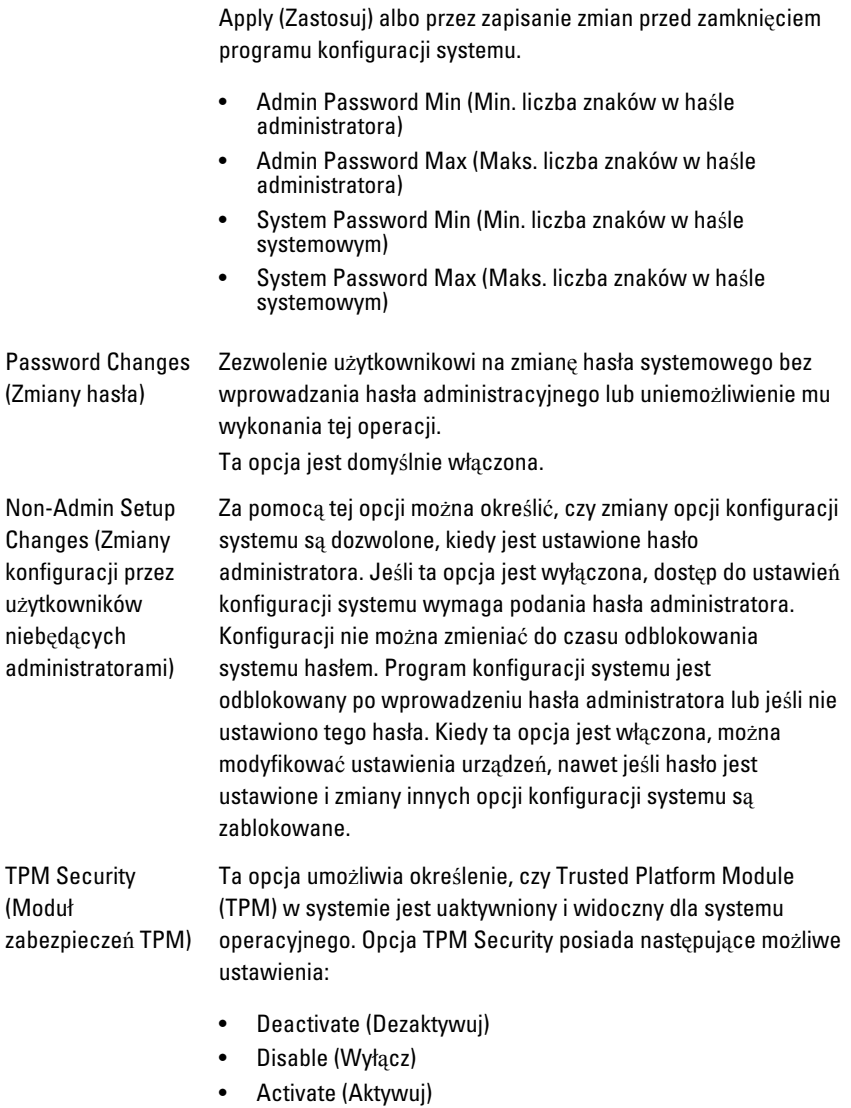

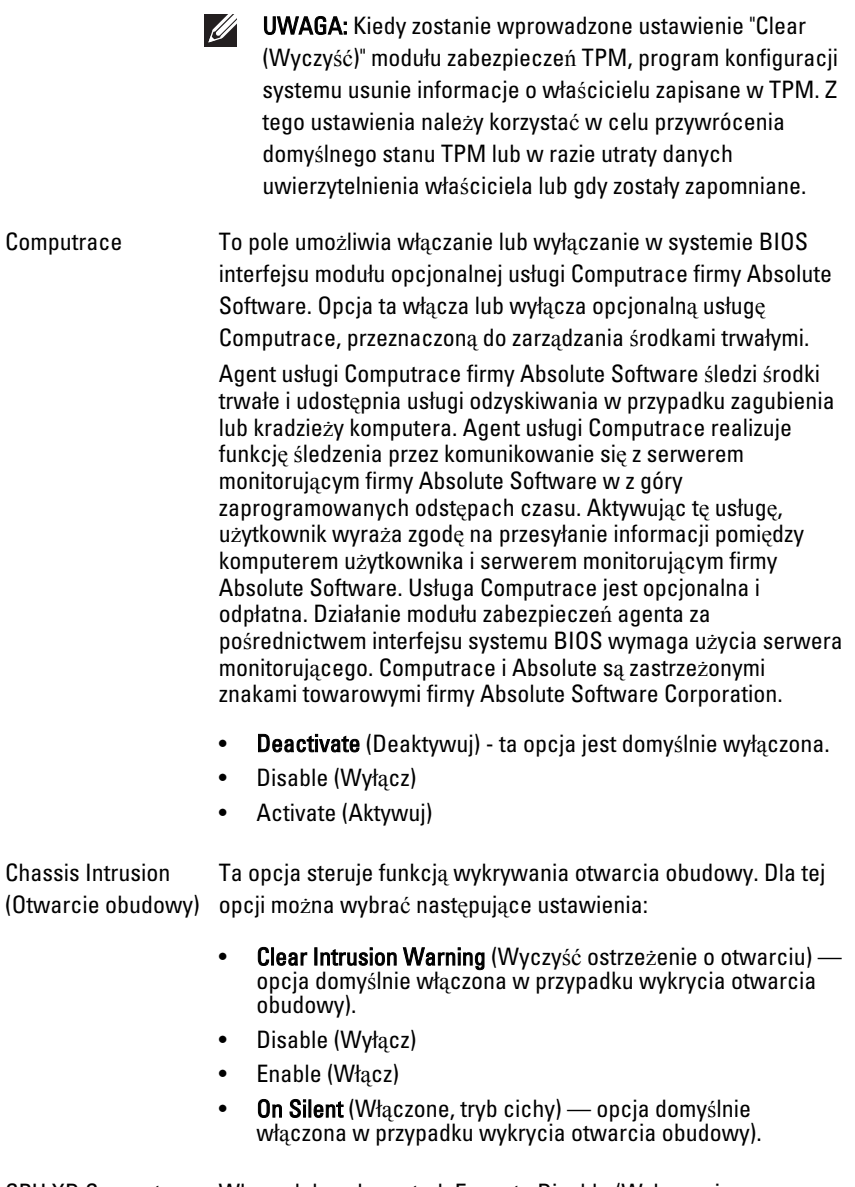

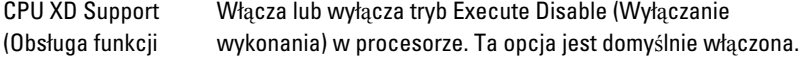

#### Security (Zabezpieczenia)

Execute Disable procesora)

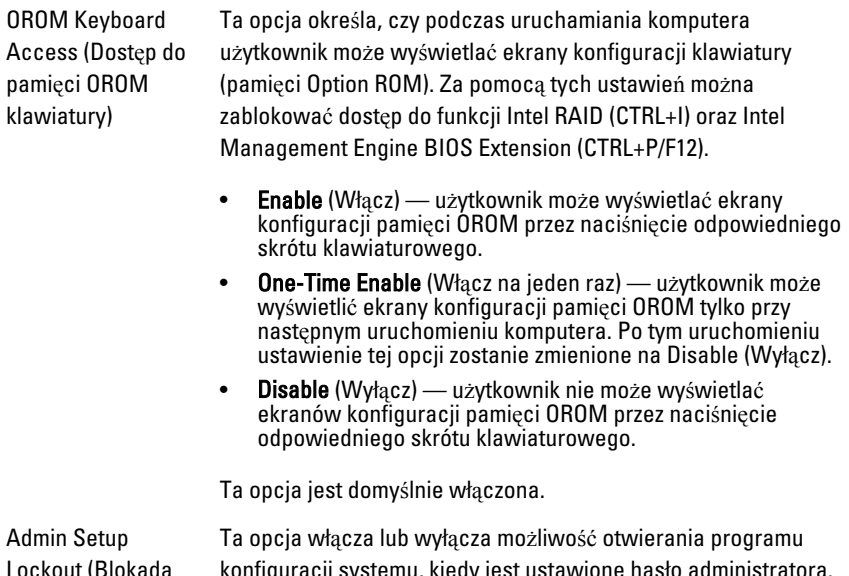

Lockout (Blokada konfiguracji przez Ta opcja jest domyślnie wyłączona. administratora) konfiguracji systemu, kiedy jest ustawione hasło administratora.

#### Performance (Wydajno**ść**)

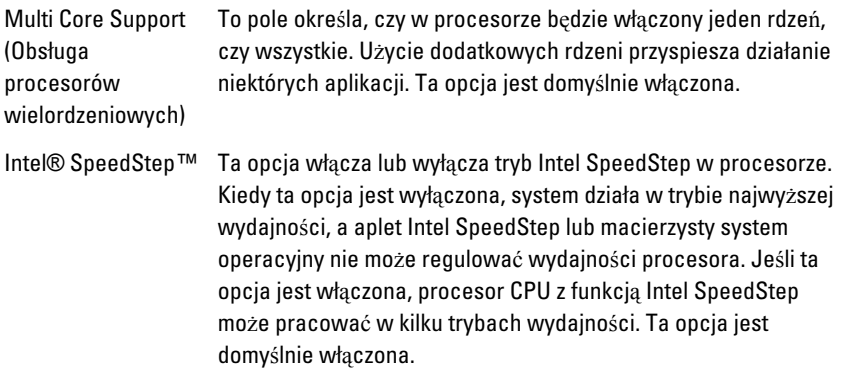

#### Performance (Wydajno**ść**)

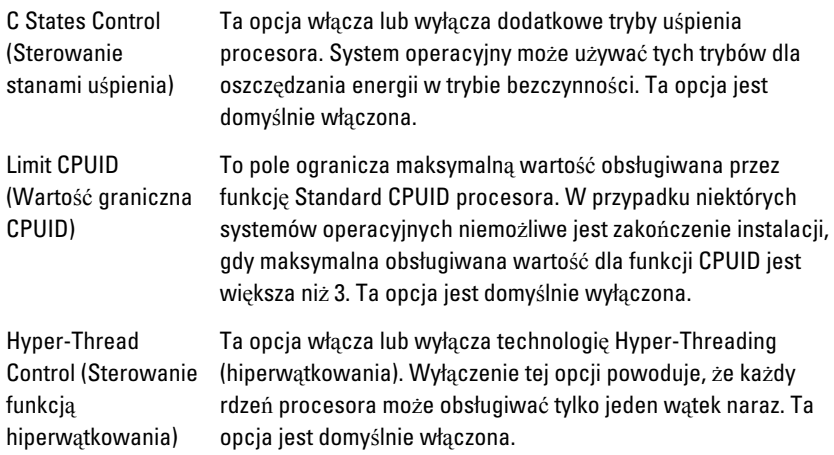

#### Power Management (Zarz**ą**dzanie energi**ą**)

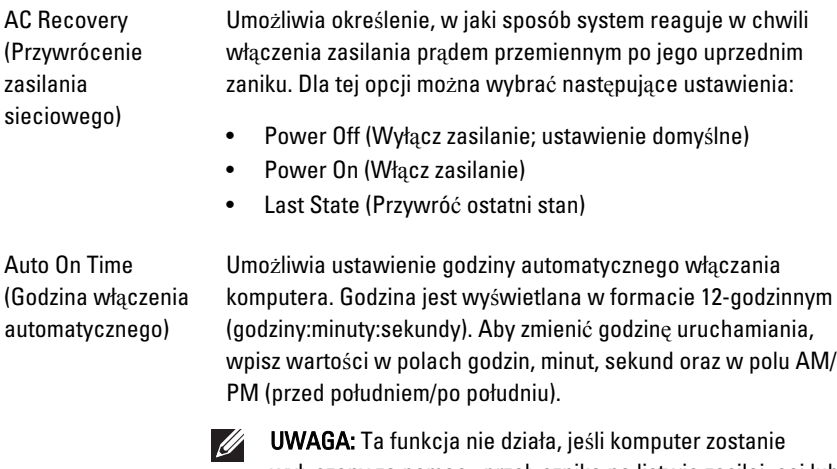

wyłączony za pomocą przełącznika na listwie zasilającej lub urządzeniu przeciwprzepięciowym, albo gdy dla opcji Auto Power (Automatyczne włączanie) wybrano ustawienie Disabled (Wyłączone).

Deep Sleep Control (Sterowanie stanem głębokiego uśpienia)

Określa, czy stan głębokiego uśpienia jest włączony.

#### Power Management (Zarz**ą**dzanie energi**ą**)

(Funkcja uaktywnienia

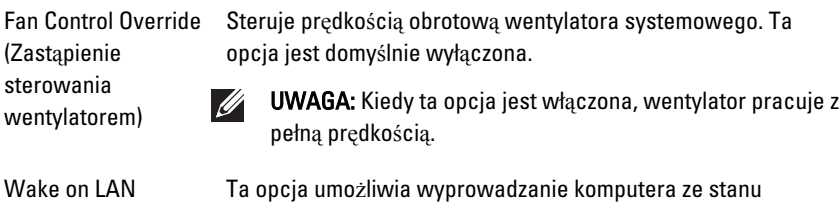

poprzez sieć LAN) uśpienia przez specjalny sygnał z sieci LAN. To ustawienie nie wpływa na ustawienie uaktywniania ze stanu gotowości (tę ostatnią opcję należy skonfigurować w systemie operacyjnym). Funkcja ta działa tylko wtedy, gdy komputer jest podłączony do zewnętrznego źródła zasilania.

- Disabled (Wyłączone) system nie będzie włączany po otrzymaniu sygnału z przewodowej lub bezprzewodowej sieci LAN.
- LAN Only (Tylko sieć LAN) umożliwia włączanie systemu przez specjalne sygnały z sieci LAN.

Ta opcja jest domyślnie wyłączona.

#### POST Behavior (Zachowanie podczas testu POST)

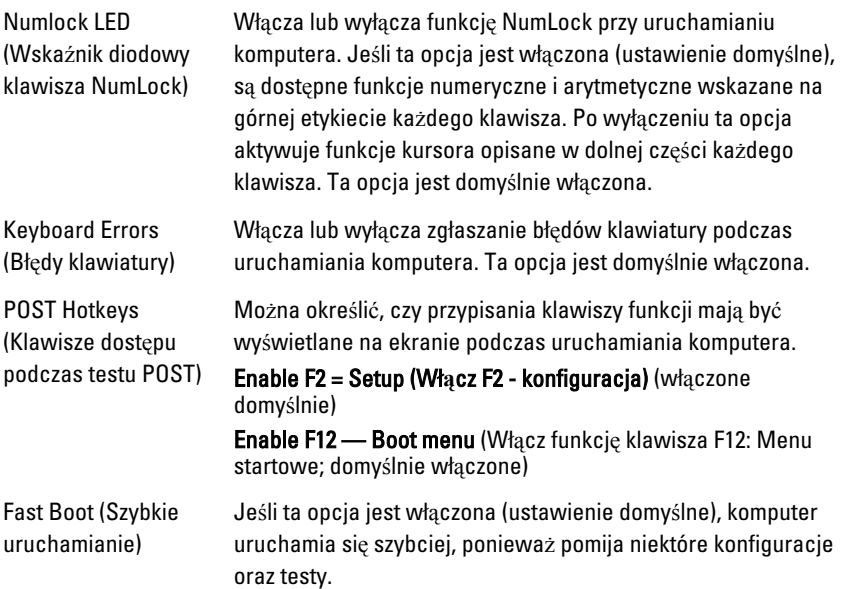

#### Virtualization Support (Obsługa wirtualizacji)

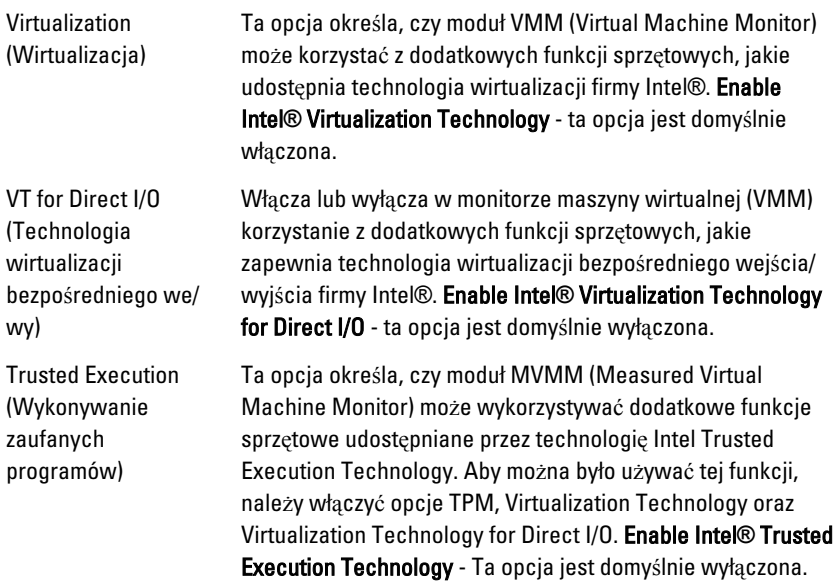

#### Maintenance (Konserwacja)

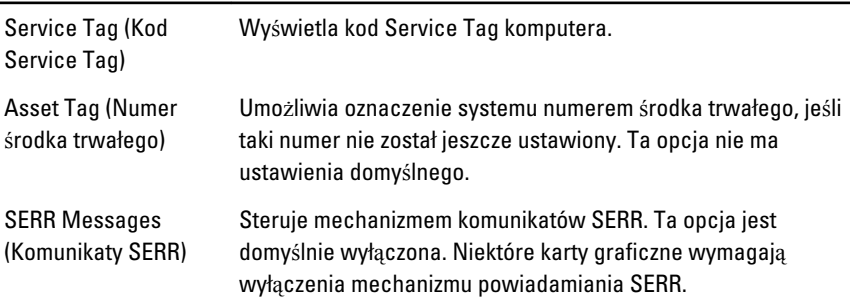

#### System Logs (Dzienniki systemowe)

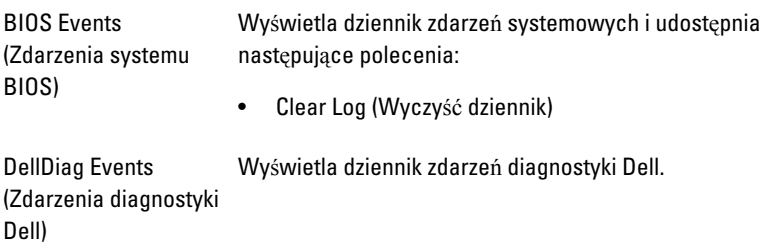

#### System Logs (Dzienniki systemowe)

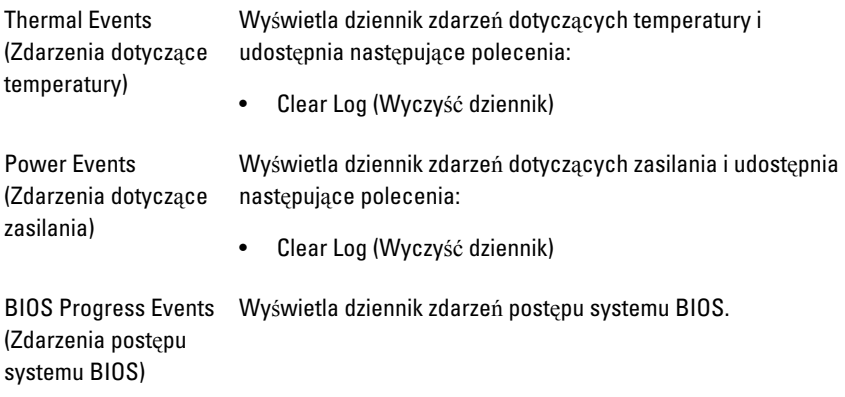

## Rozwi**ą**zywanie problemów 19

### Diodowe lampki diagnostyczne

 $\mathscr U$ 

UWAGA: Diodowe lampki diagnostyczne wskazują tylko postęp testu POST. Lampki te nie służą do diagnozowania problemu, który spowodował zatrzymanie procedury POST.

Diodowe lampki diagnostyczne są umieszczone z przodu komputera, obok przycisku zasilania. Lampki te są aktywne i widoczne tylko podczas wykonywania testu POST. Po rozpoczęciu ładowania systemu operacyjnego lampki przestają świecić.

System jest teraz wyposażony w diodowe lampki, które wskazują stan systemu przed rozpoczęciem testu POST i podczas jego wykonywania. Ułatwia to precyzyjne ustalenie źródeł ewentualnych problemów z systemem.

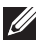

UWAGA: Diodowe lampki diagnostyczne świecą światłem przerywanym, kiedy lampka przycisku zasilania świeci światłem pomarańczowym lub jest wyłączona; lampki te nie świecą, kiedy lampka przycisku zasilania świeci światłem niebieskim. To zachowanie nie sygnalizuje żadnego stanu.

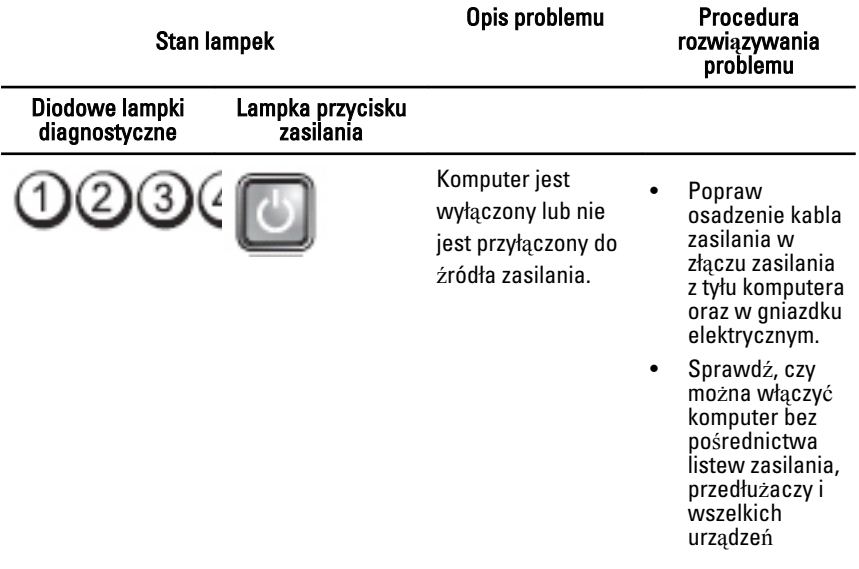

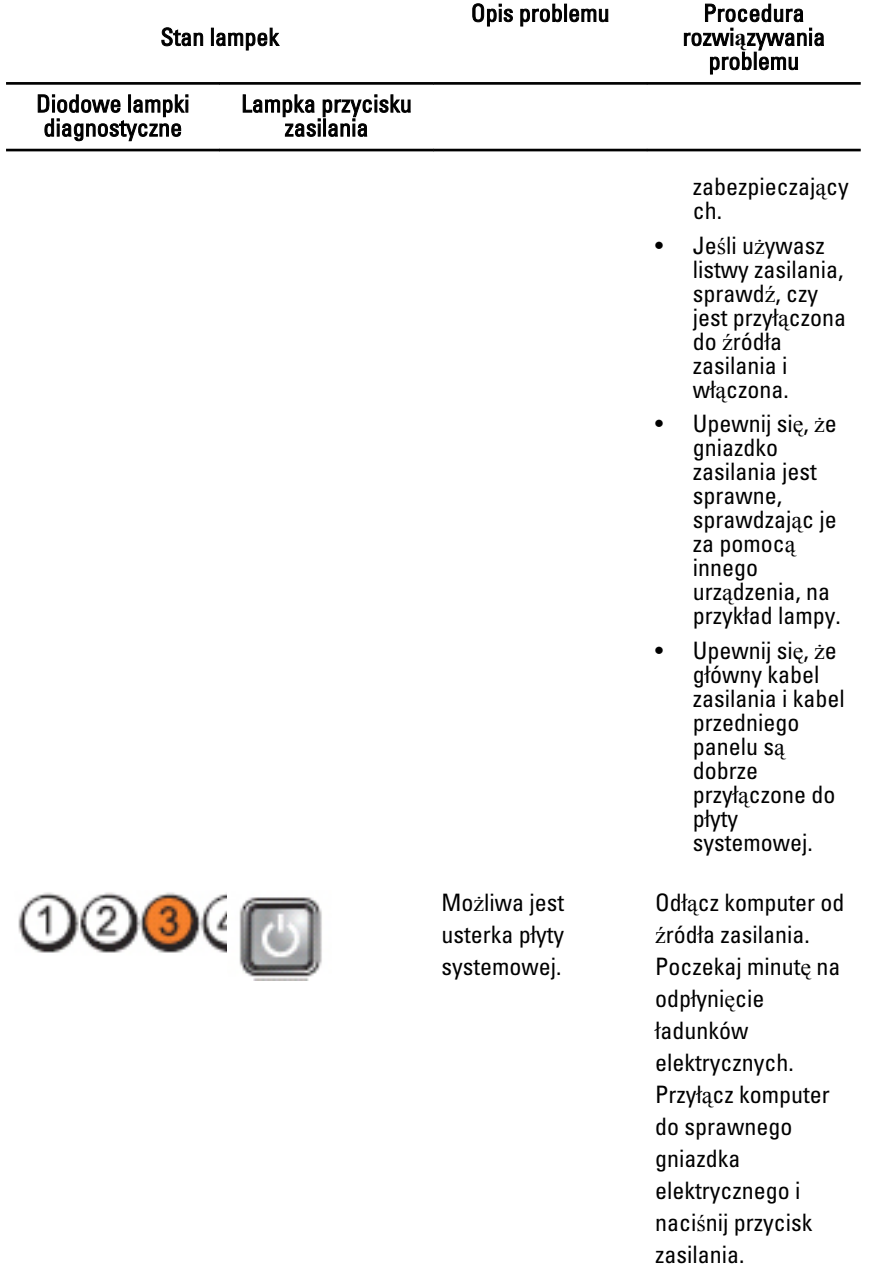

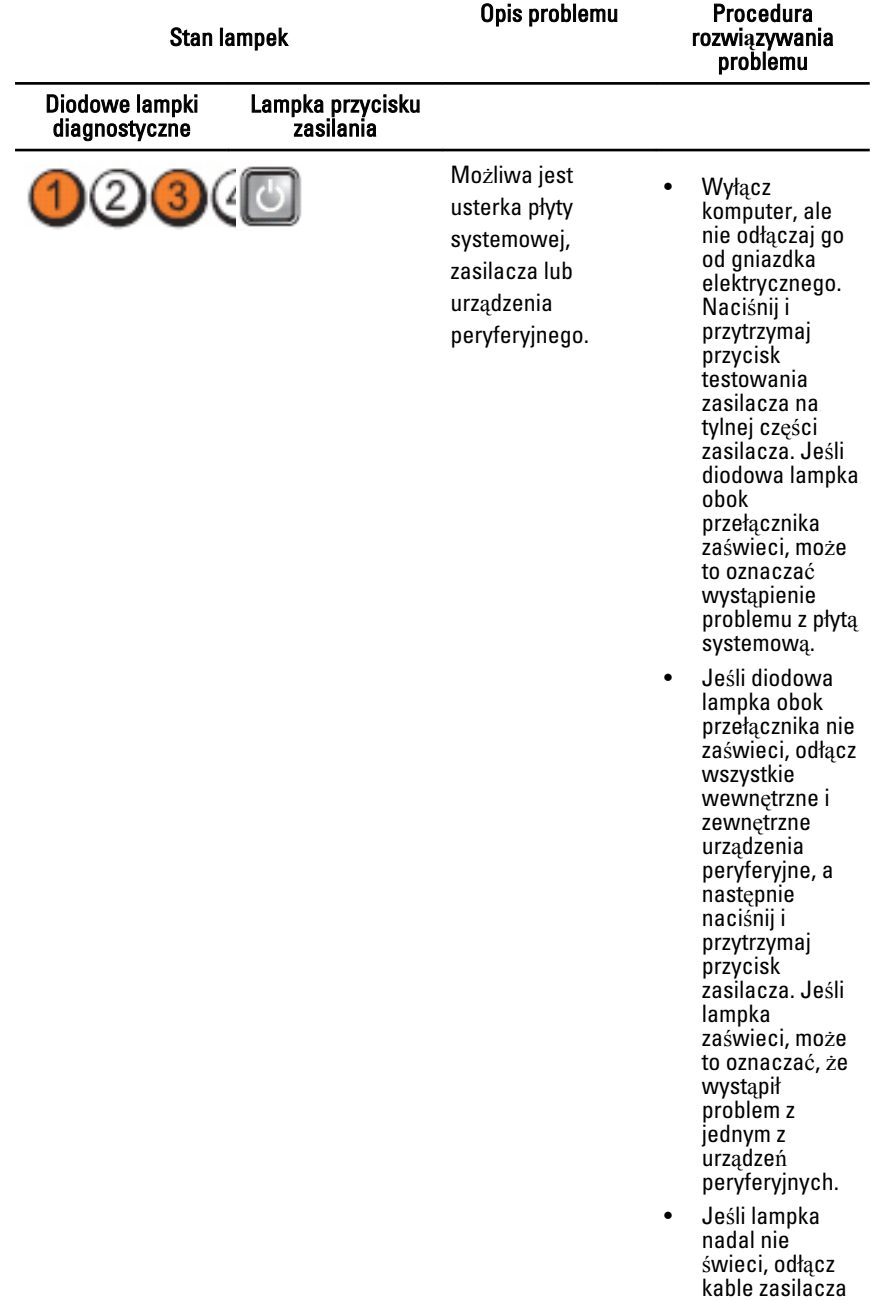

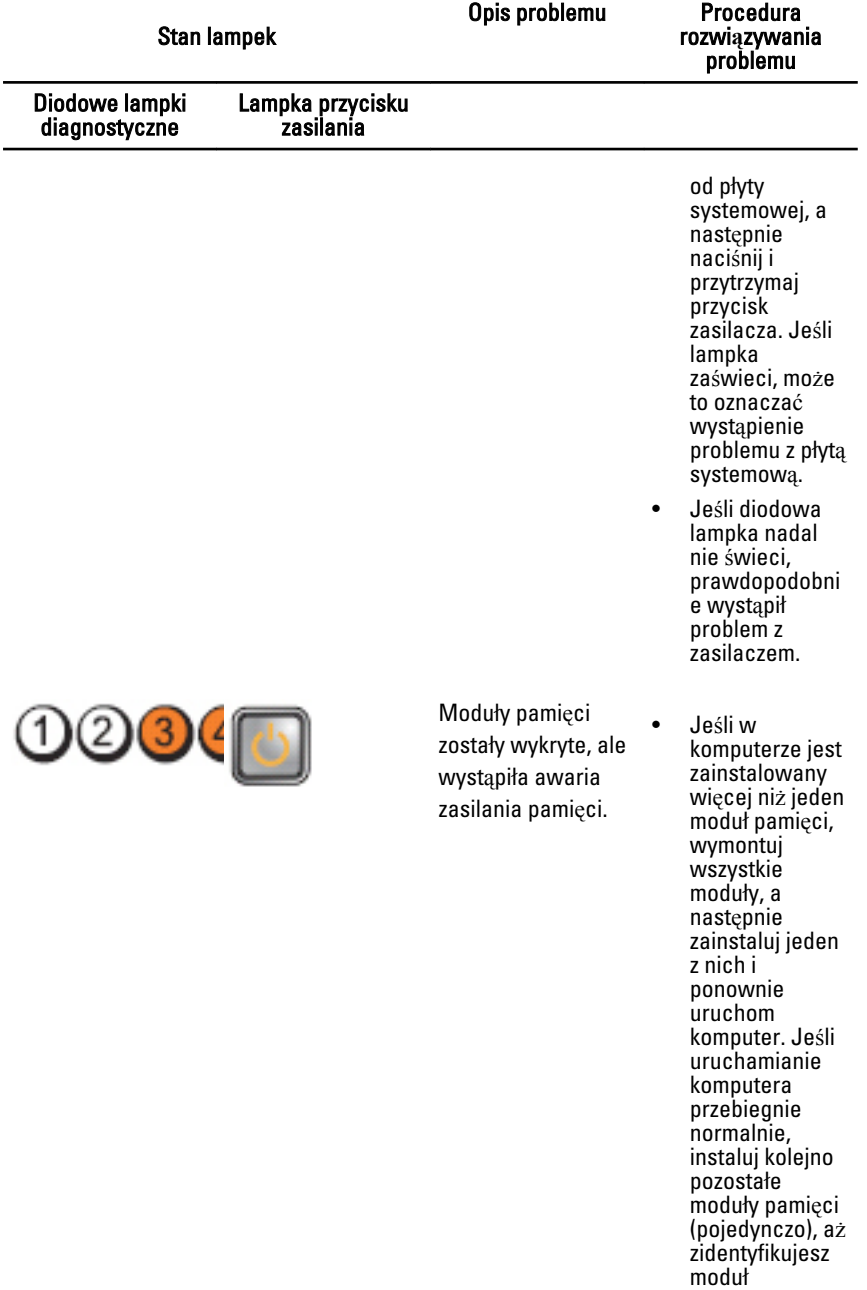

uszkodzony lub

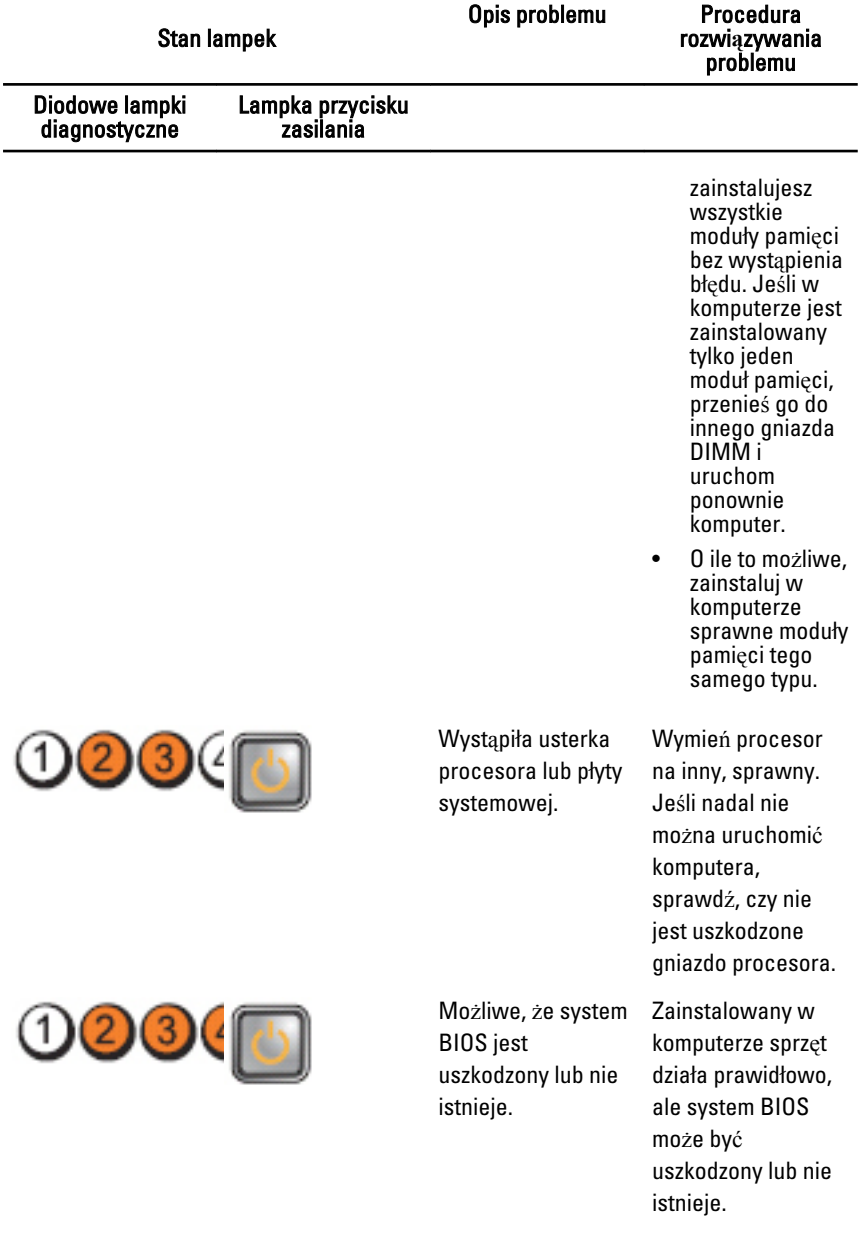

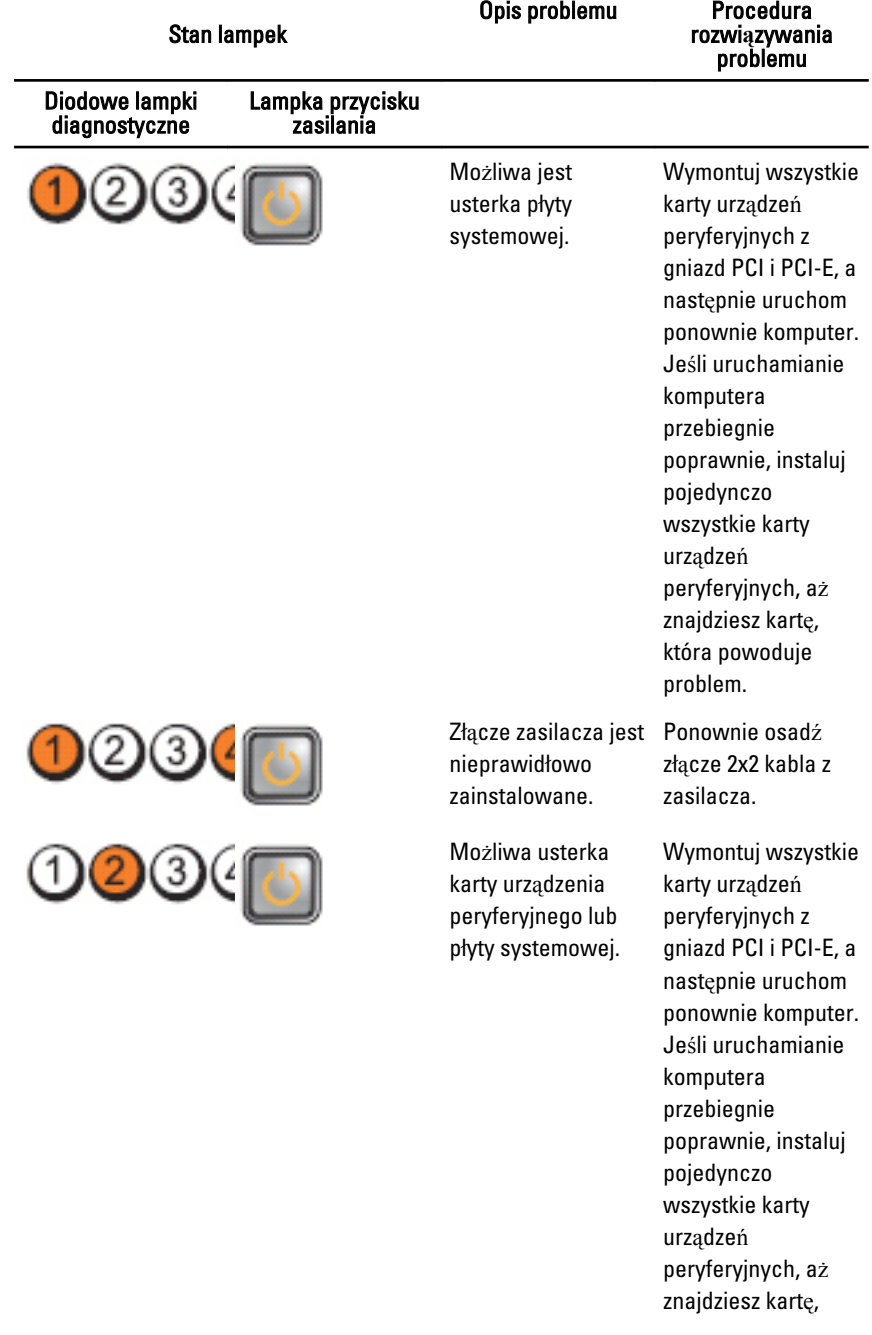
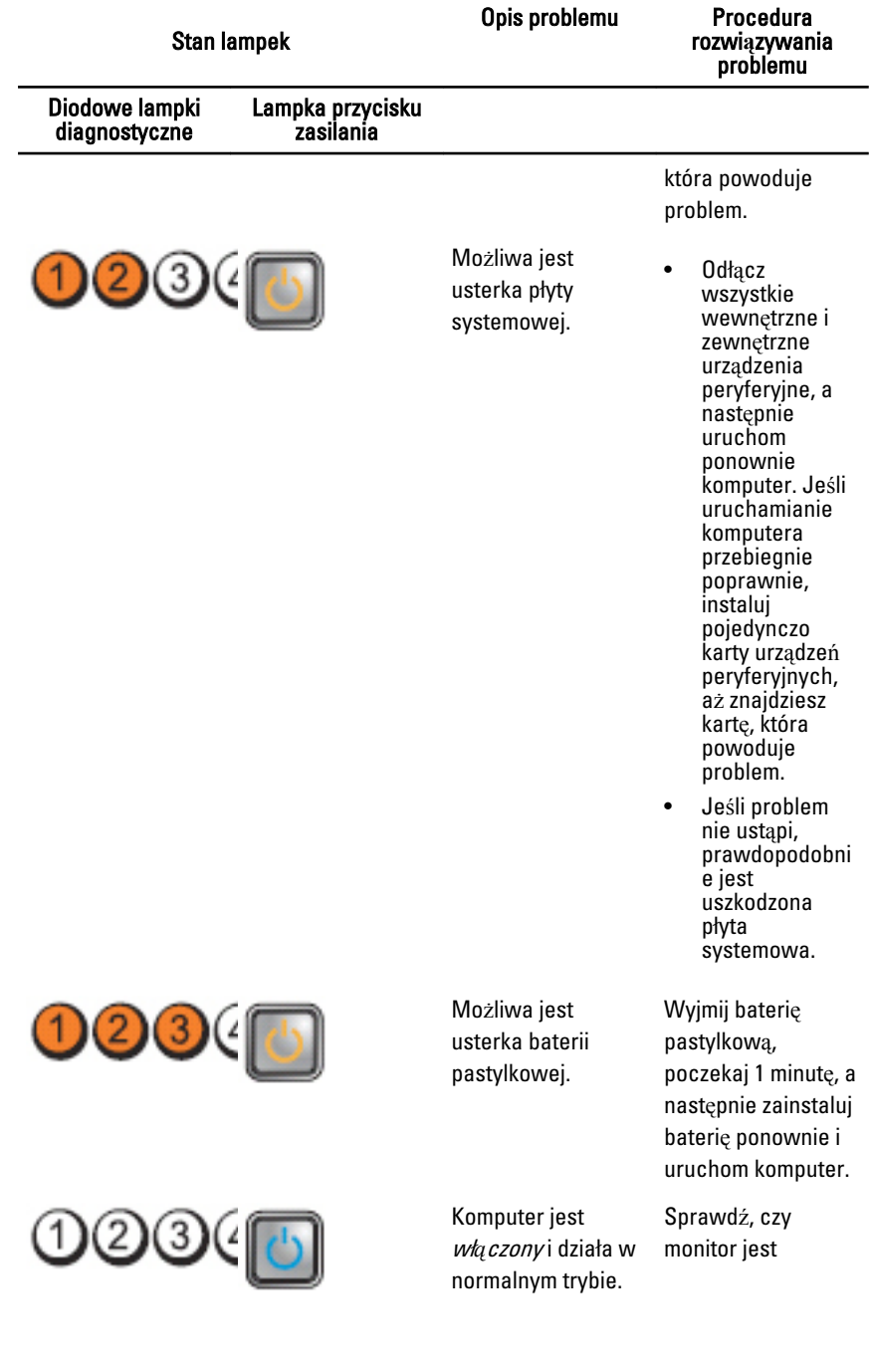

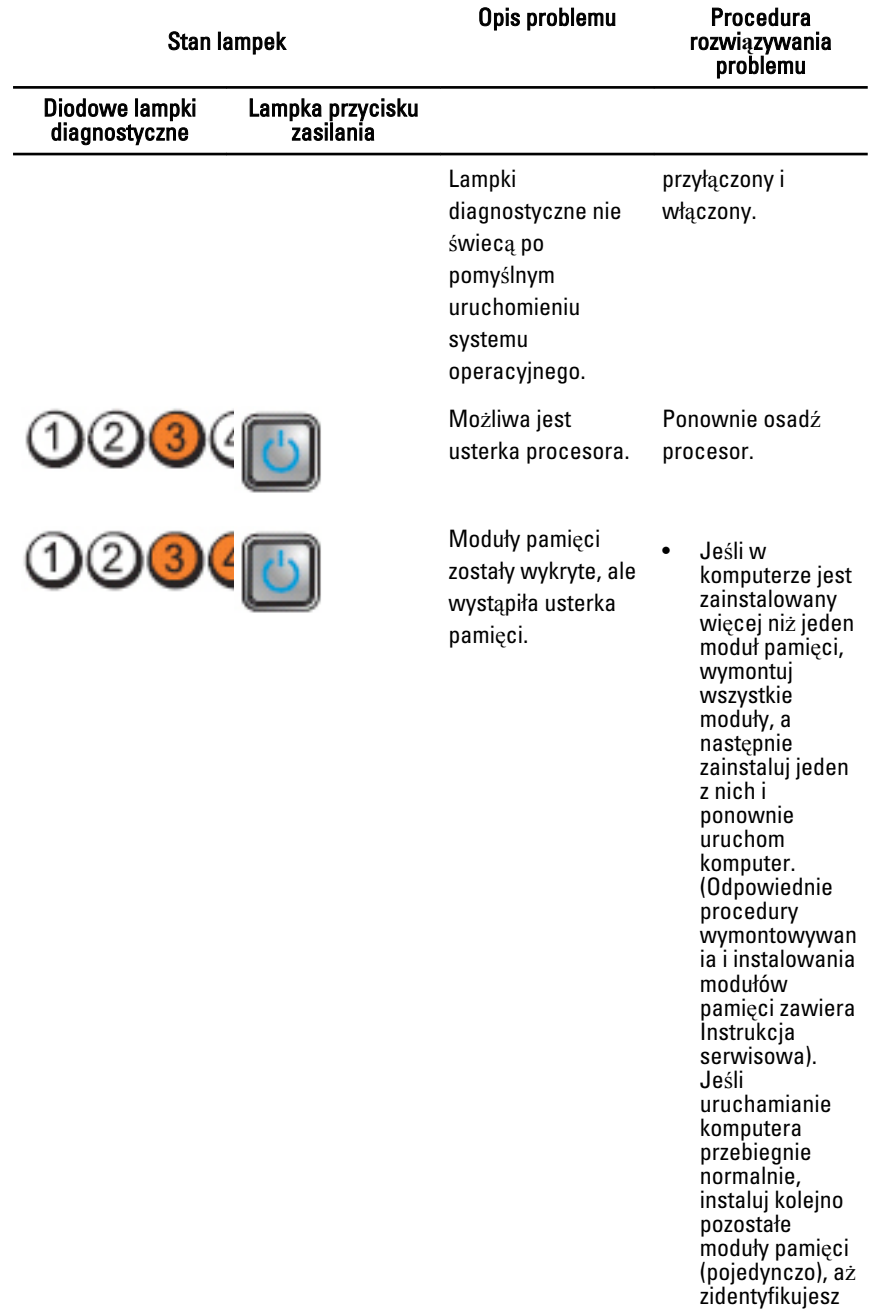

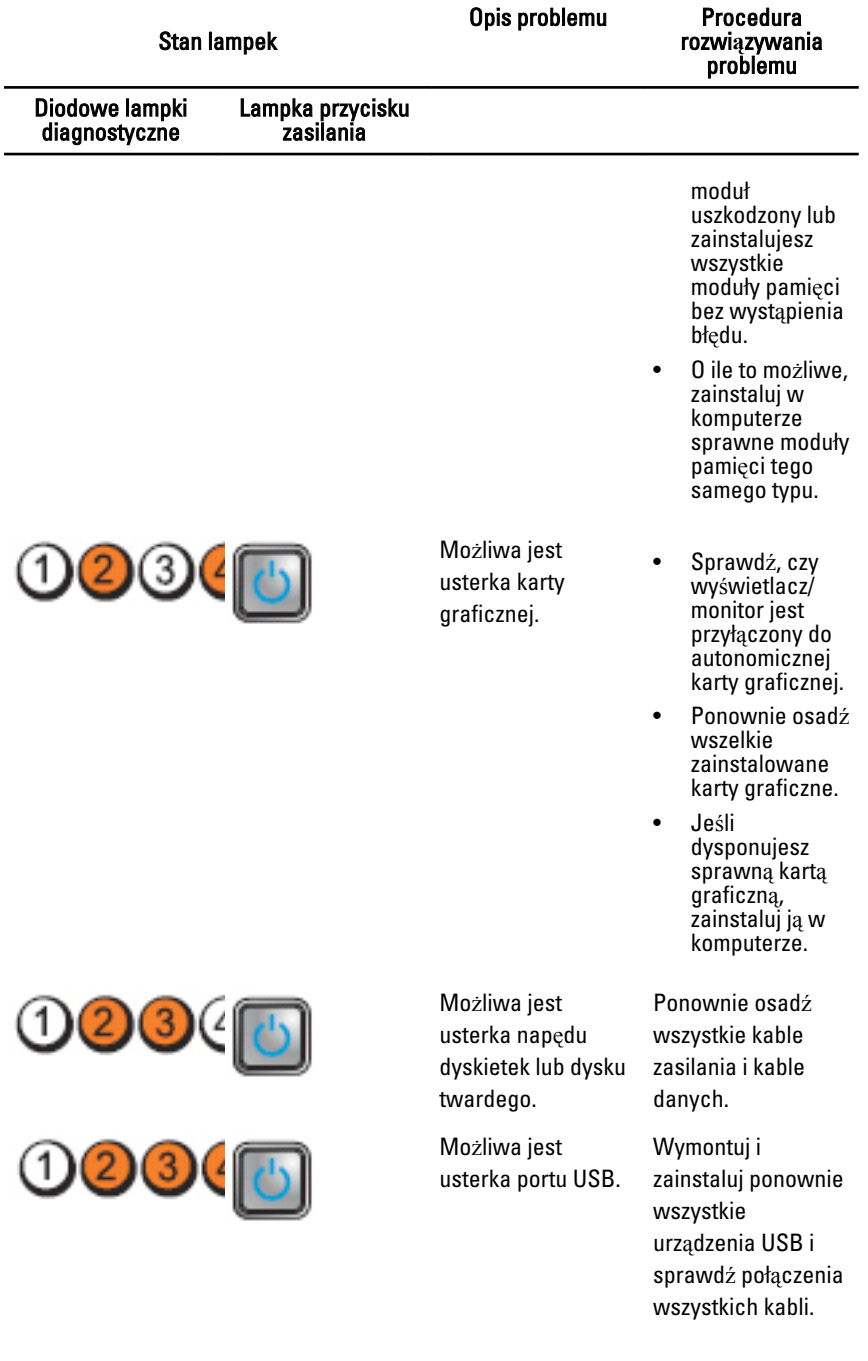

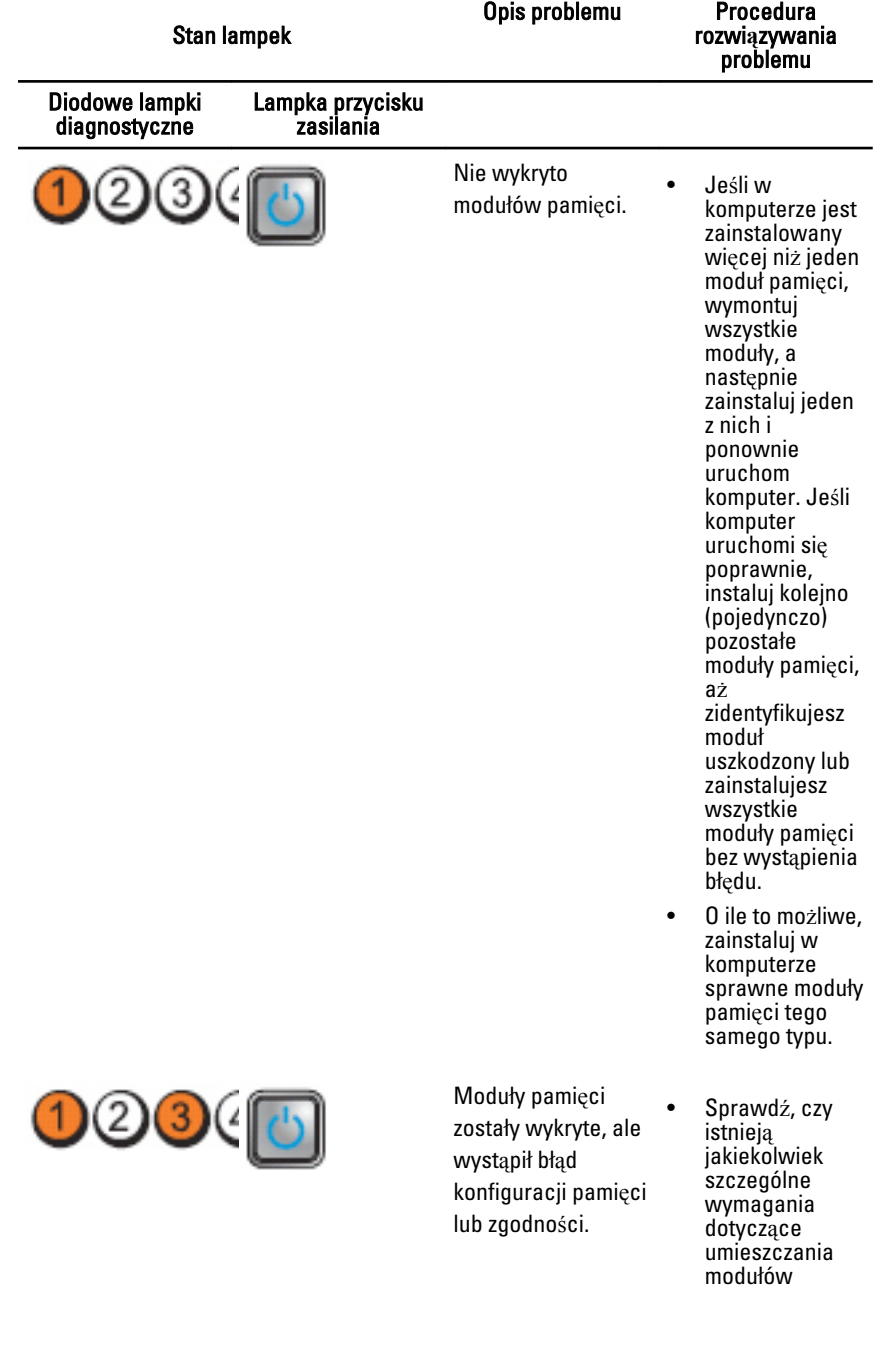

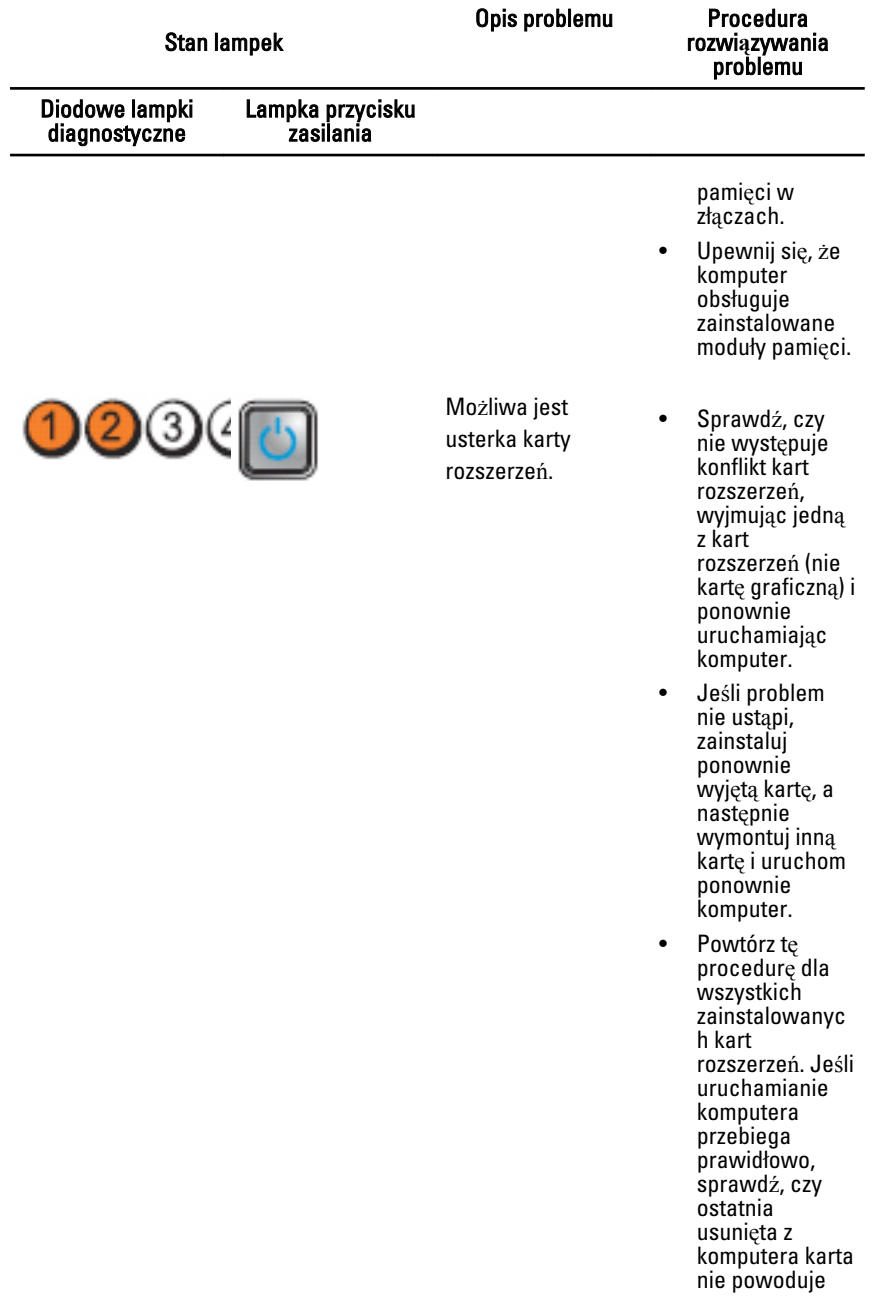

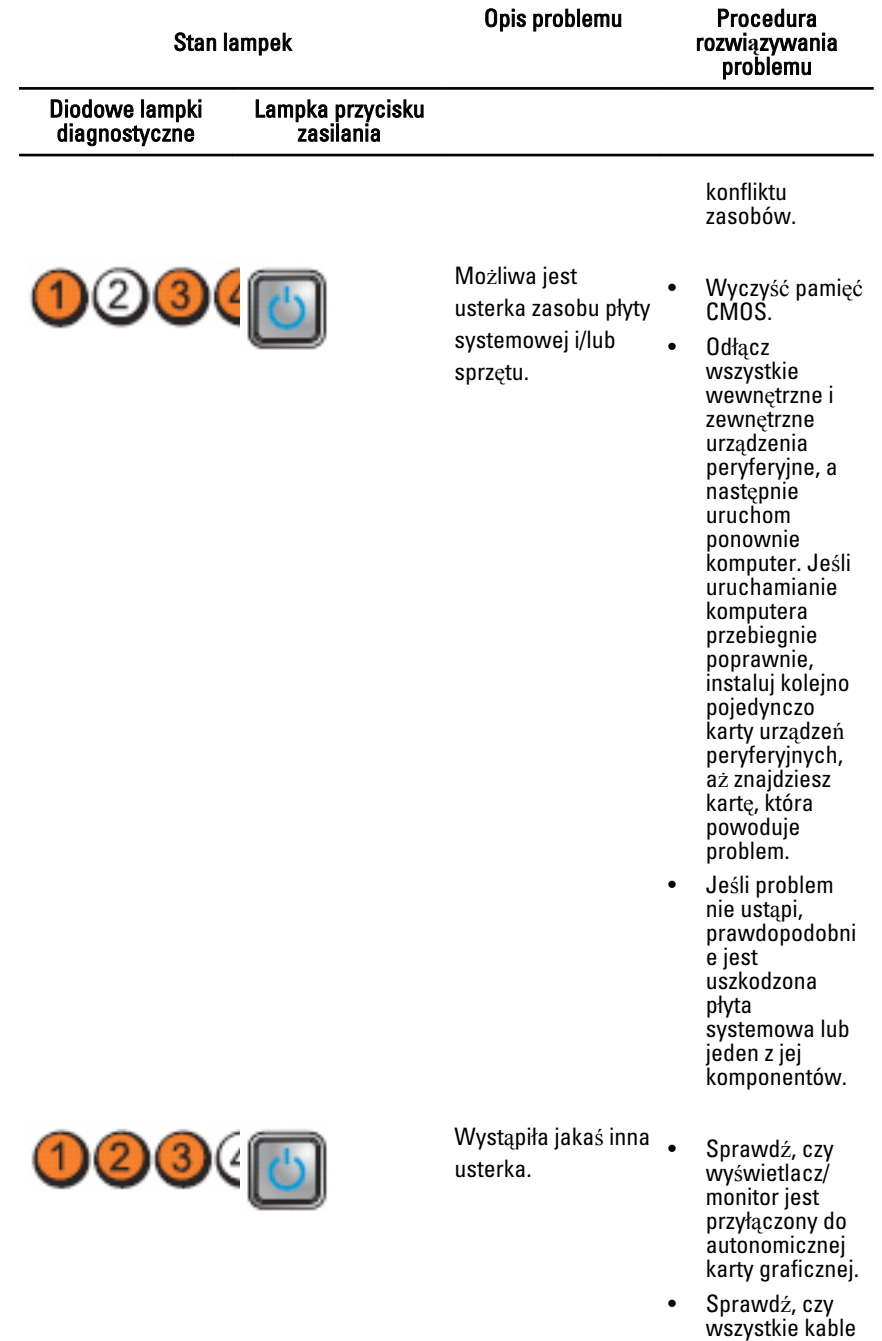

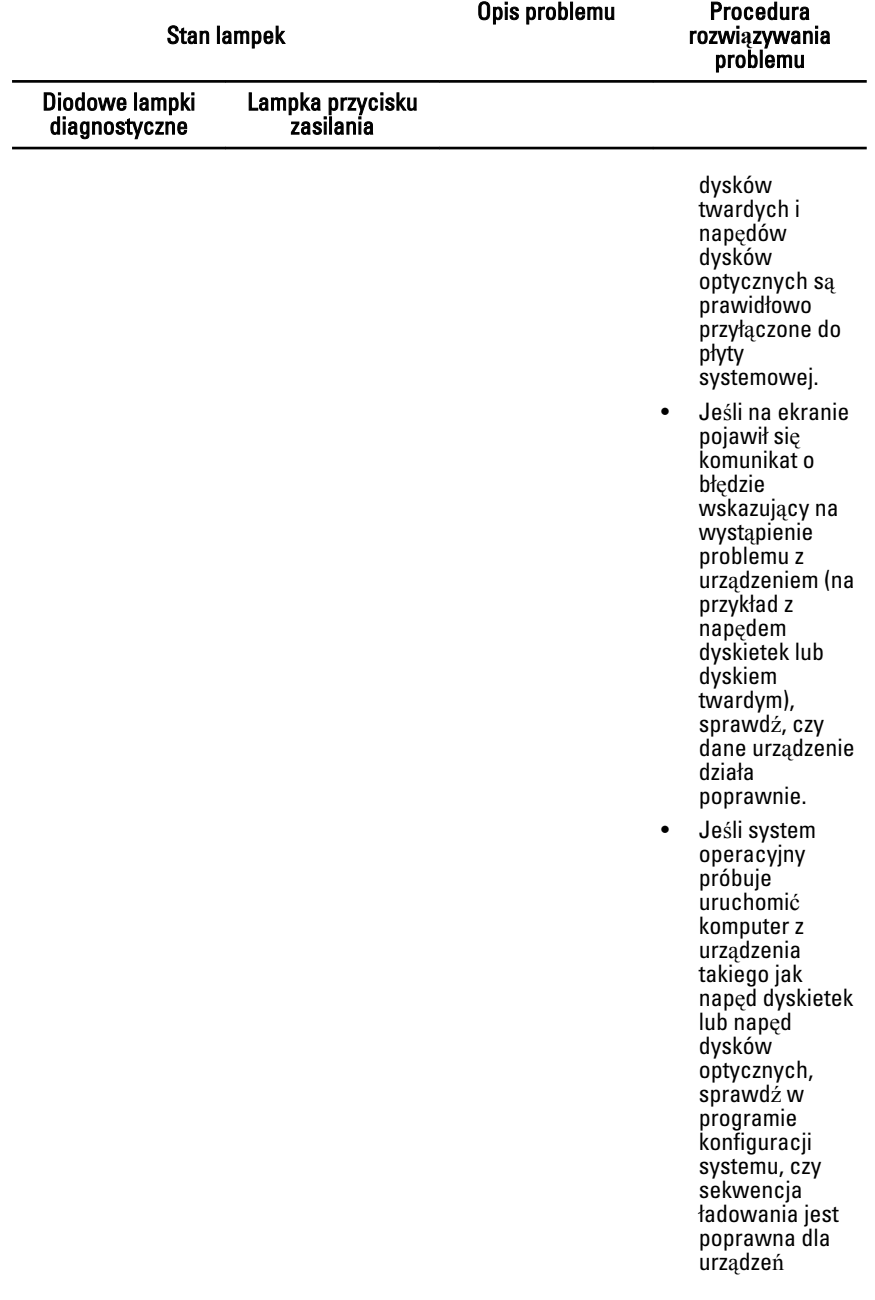

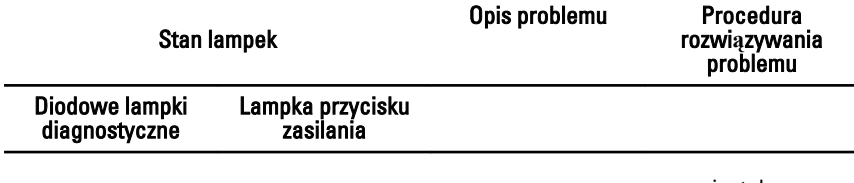

zainstalowanyc h w komputerze.

#### Kody d**ź**wi**ę**kowe

Podczas uruchamiania systemu, kiedy nie ma możliwości wyświetlenia komunikatów o błędach lub problemach, komputer może wyemitować serię sygnałów dźwiękowych. Sygnały te, nazywane kodami dźwiękowymi, wskazują rodzaj wykrytego problemu. Kody dźwiękowe są emitowane co 300 ms; przerwa między kolejnymi seriami kodów dźwiękowych trwa 3 sekundy, a ostatni sygnał trwa 300 ms. Po każdym sygnale i po każdej serii sygnałów system BIOS sprawdza, czy użytkownik nacisnął przycisk zasilania. Jeśli tak, system BIOS przerywa emitowanie kodów dźwiękowych i wykonuje normalną procedurę zamykania i wyłączania zasilania systemu.

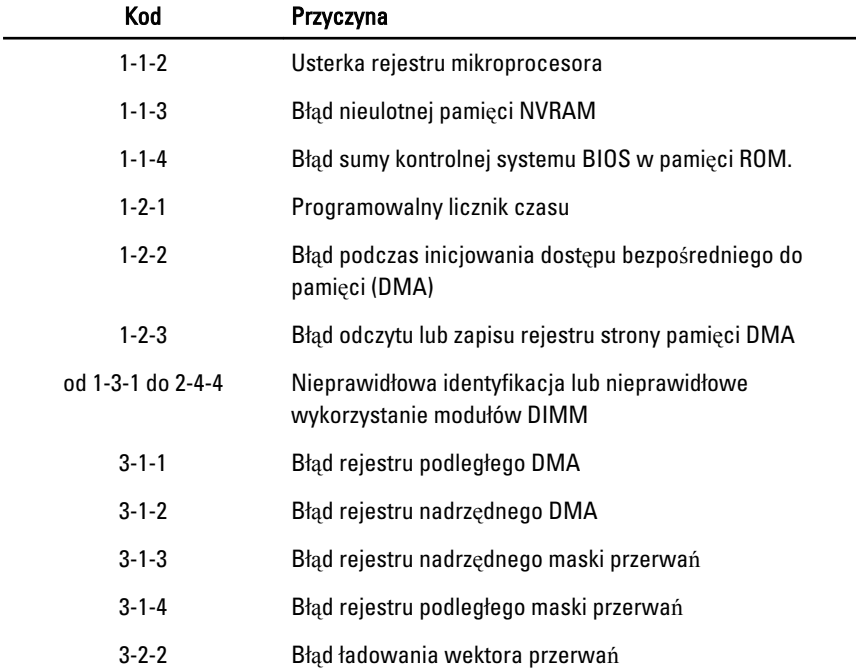

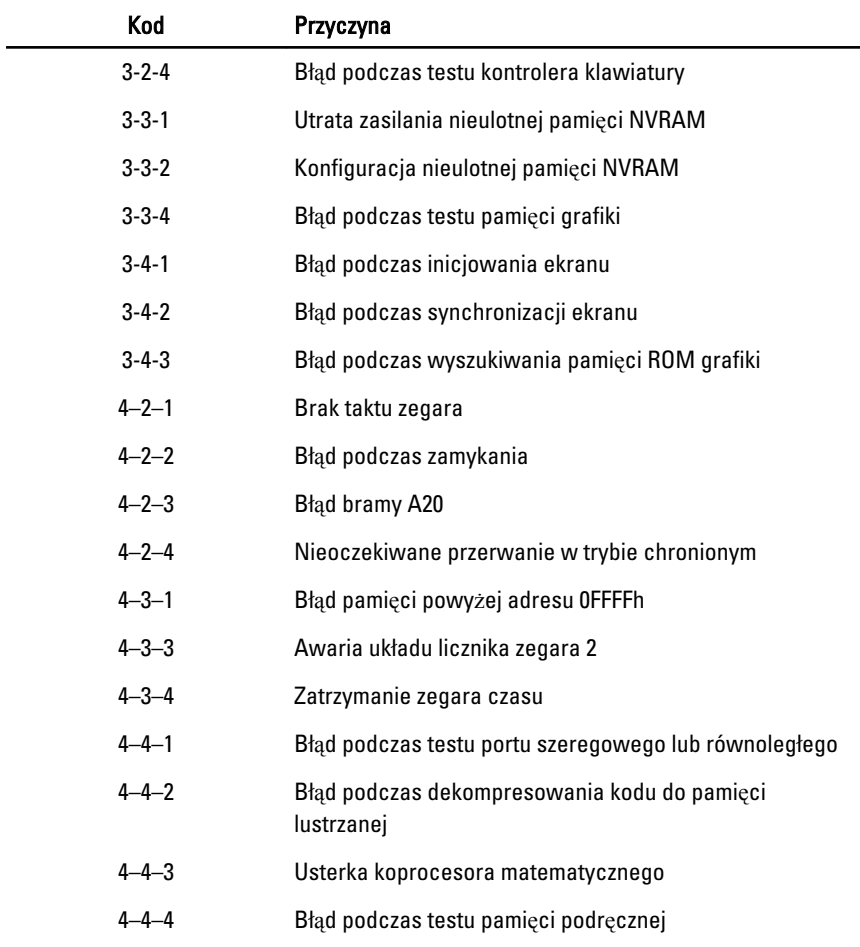

### Komunikaty o bł**ę**dach

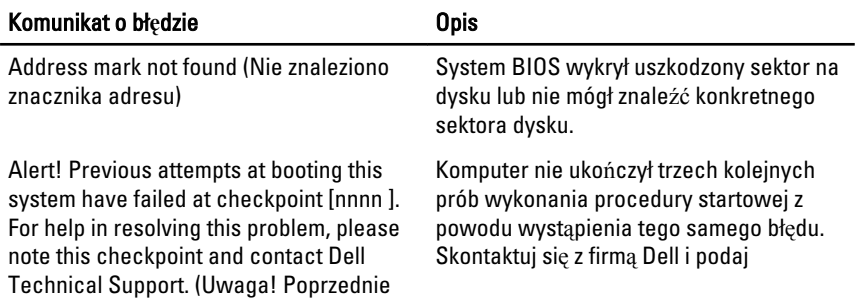

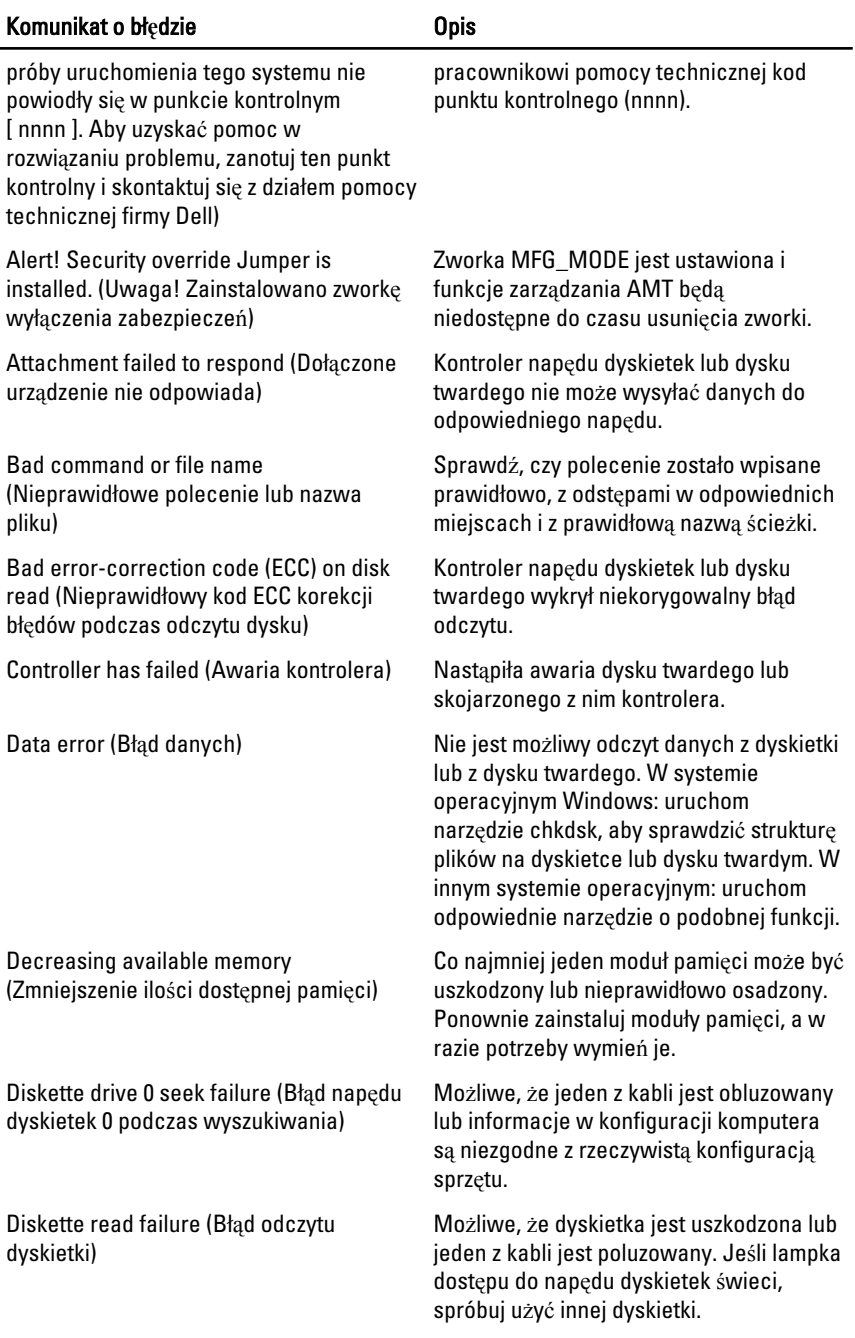

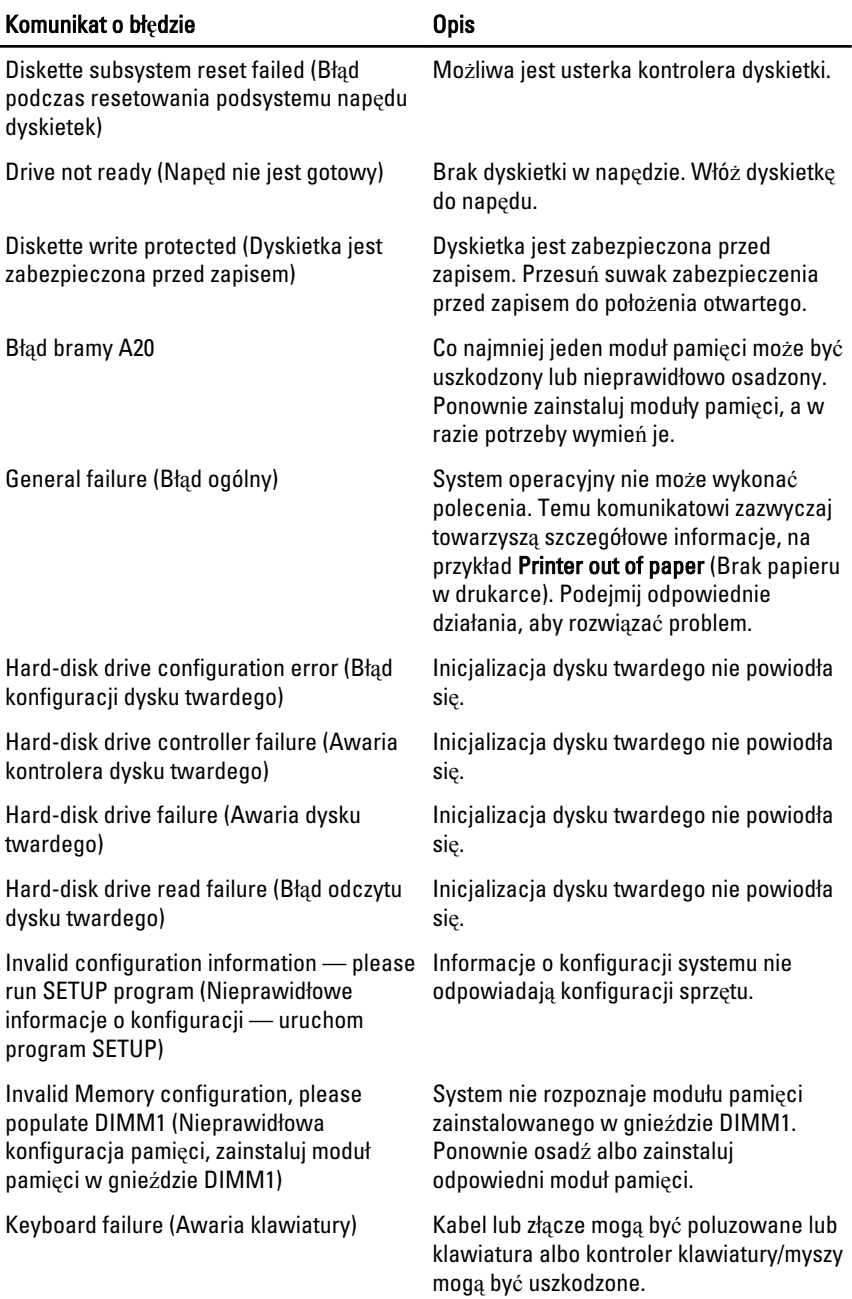

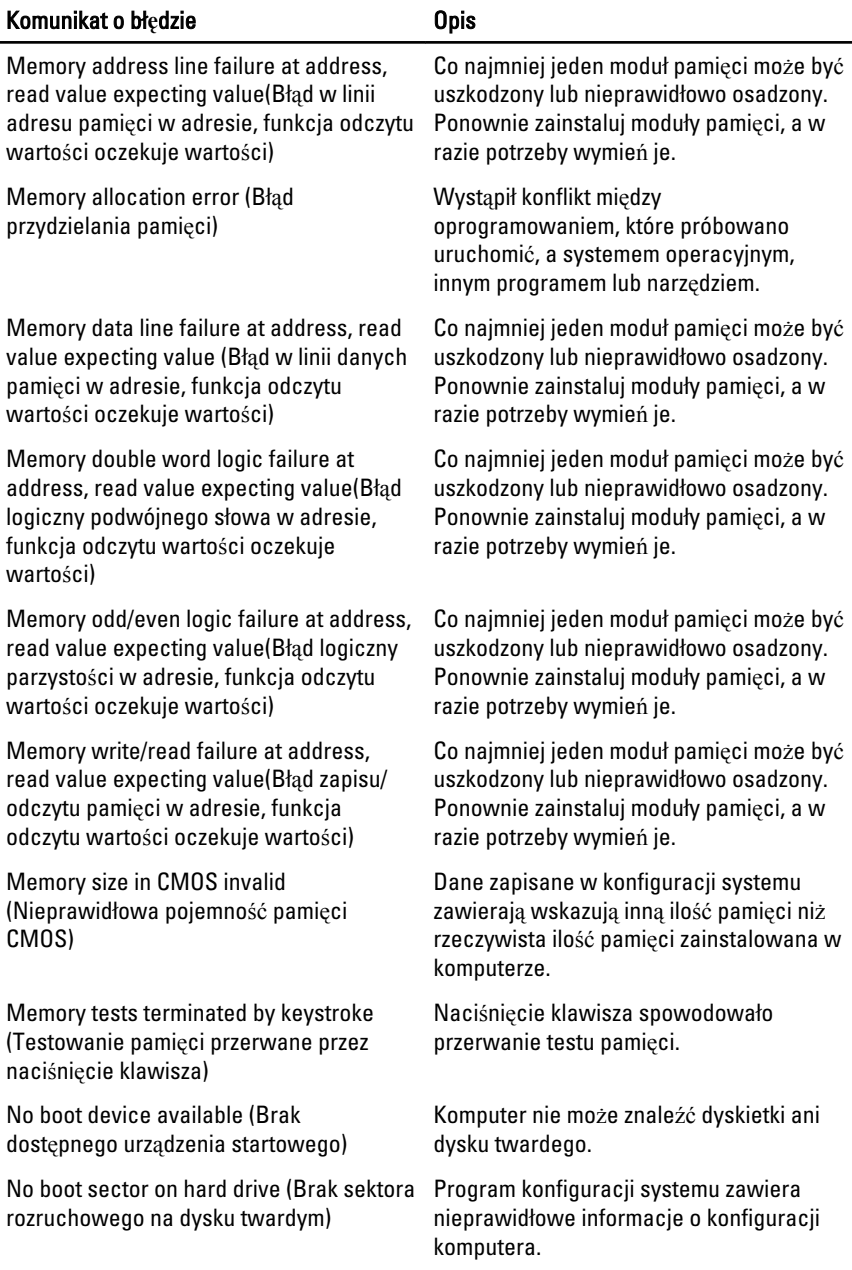

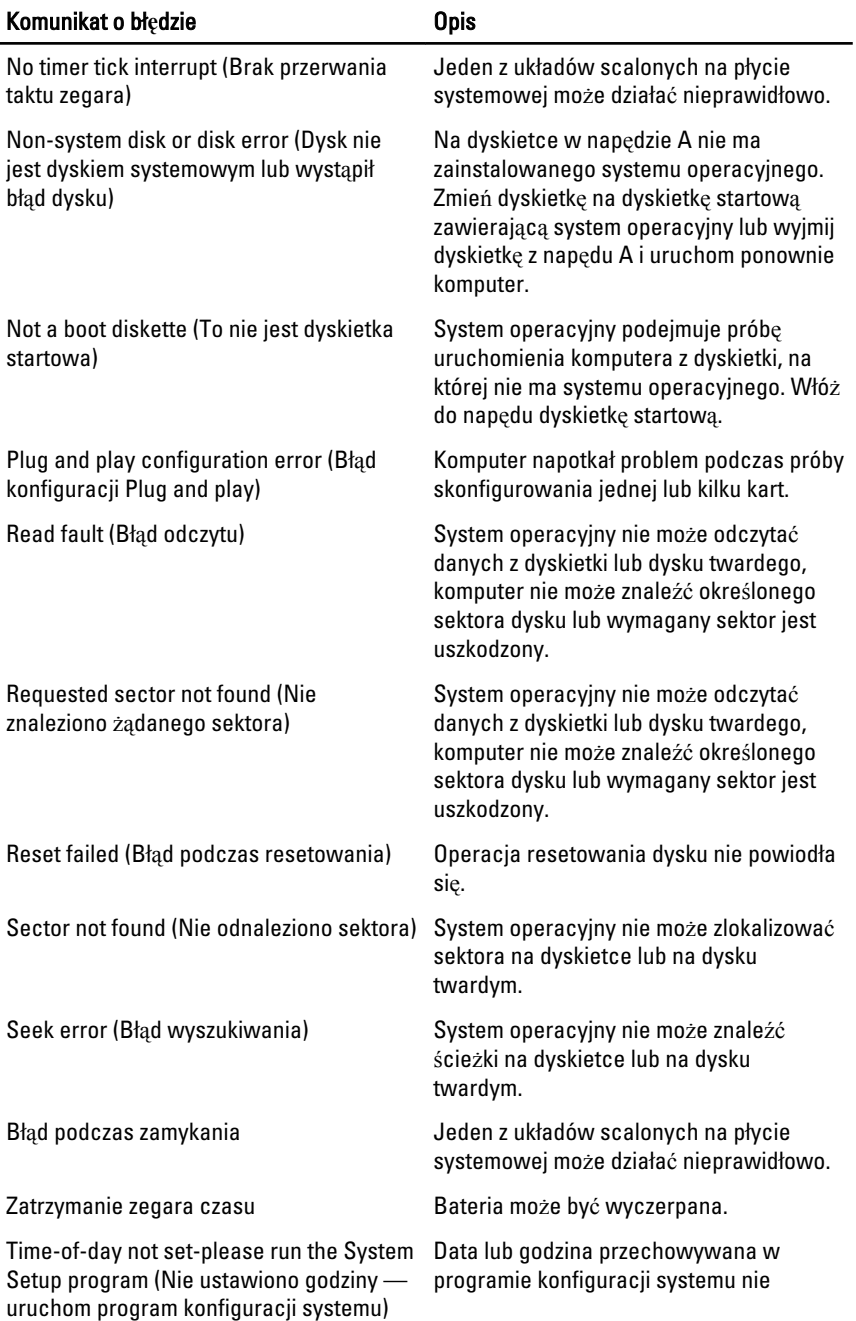

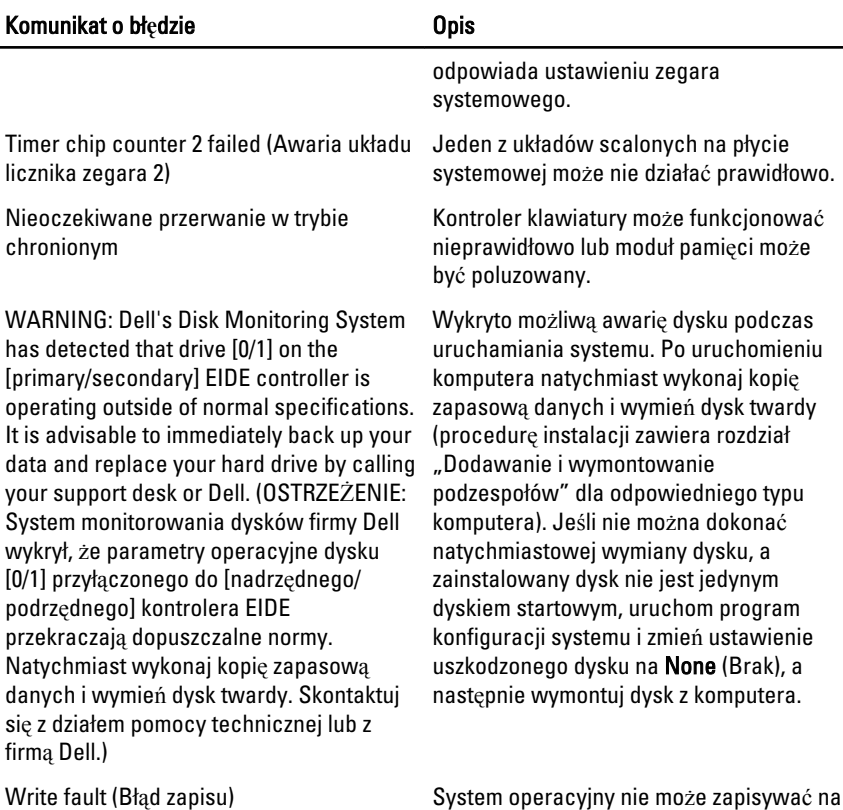

Write fault on selected drive (Błąd zapisu w wybranym napędzie)

X:\\ is not accessible. The device is not ready (Napęd X:\\ nie jest dostępny. Urządzenie nie jest gotowe)

dyskietce lub dysku twardym.

System operacyjny nie może zapisywać na dyskietce lub dysku twardym.

Napęd dyskietki nie może odczytać dyskietki. Włóż dyskietkę do napędu i spróbuj ponownie.

## Dane techniczne  $20$

#### Dane techniczne

UWAGA: Oferowane opcje mogą być różne w różnych krajach. Aby uzyskać więcej  $\mathscr U$ 

informacji o konfiguracji komputera, kliknij przycisk Start (<sup>12</sup> (lub przycisk Start w systemie Windows XP), a następnie kliknij polecenie Help and Support (Pomoc i obsługa techniczna) i wybierz opcję przeglądania informacji o komputerze.

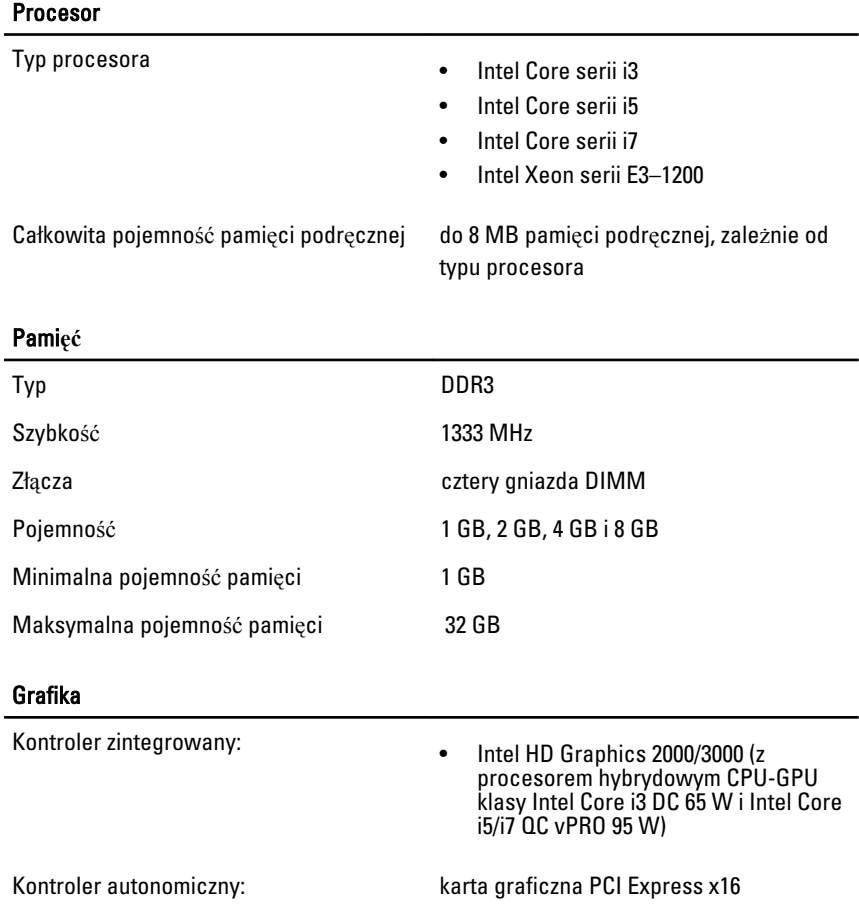

#### D**ź**wi**ę**k

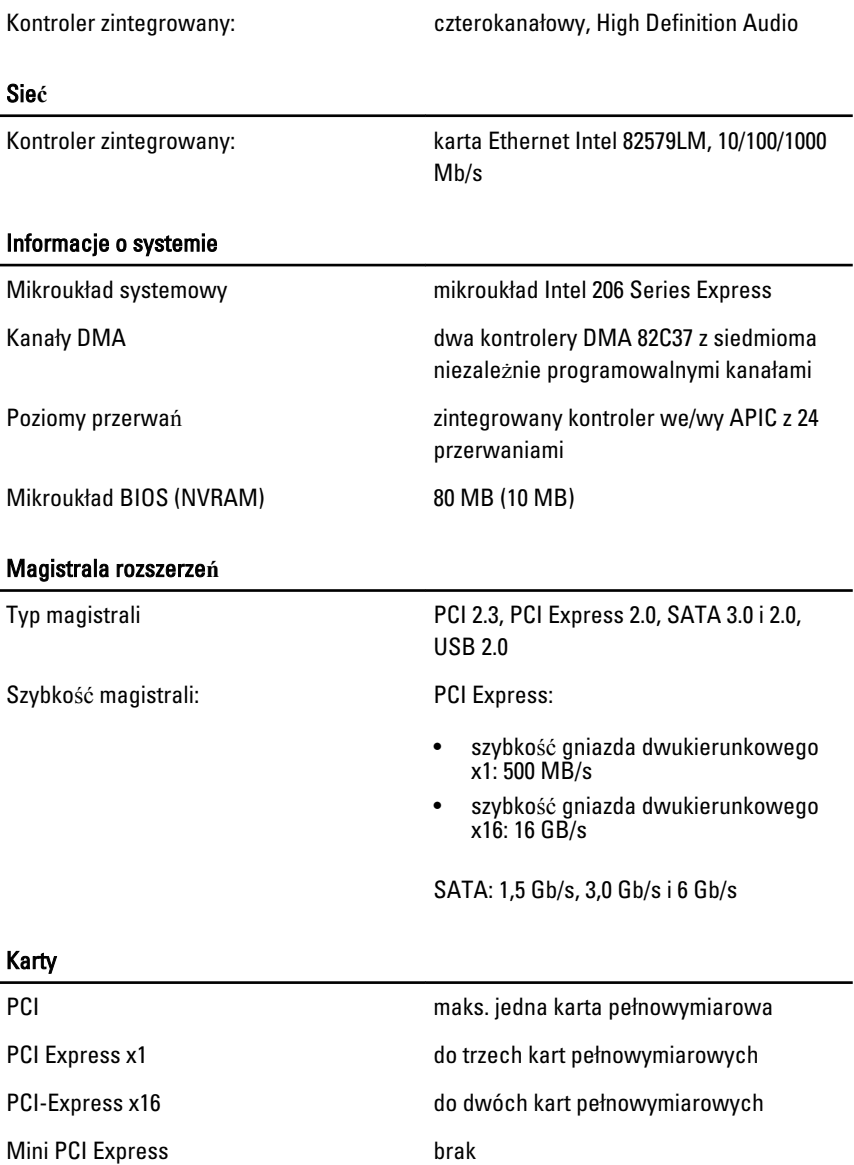

#### Nap**ę**dy

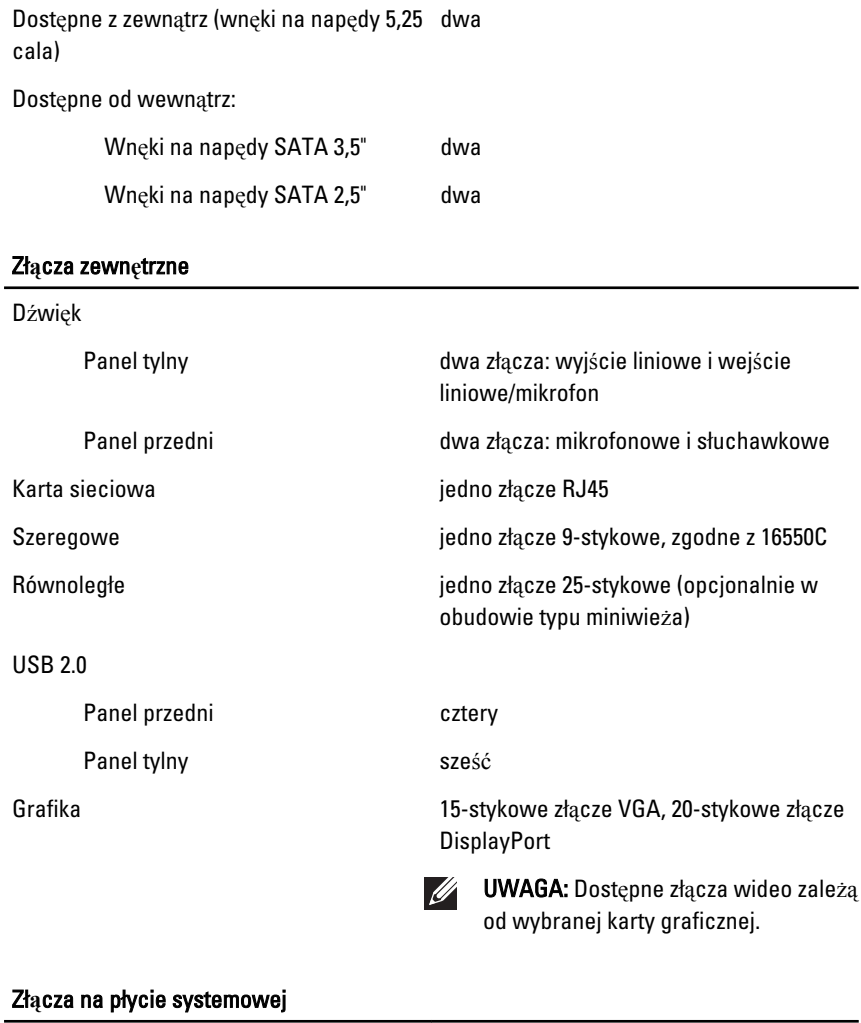

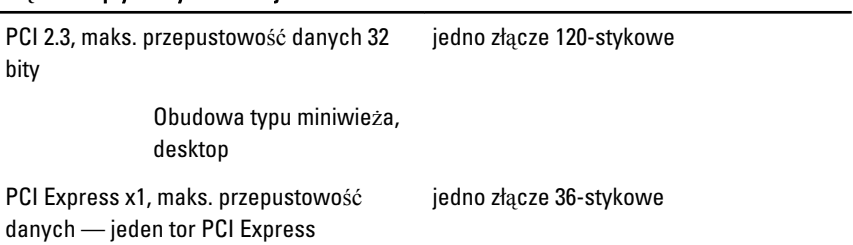

#### Zł**ą**cza na płycie systemowej

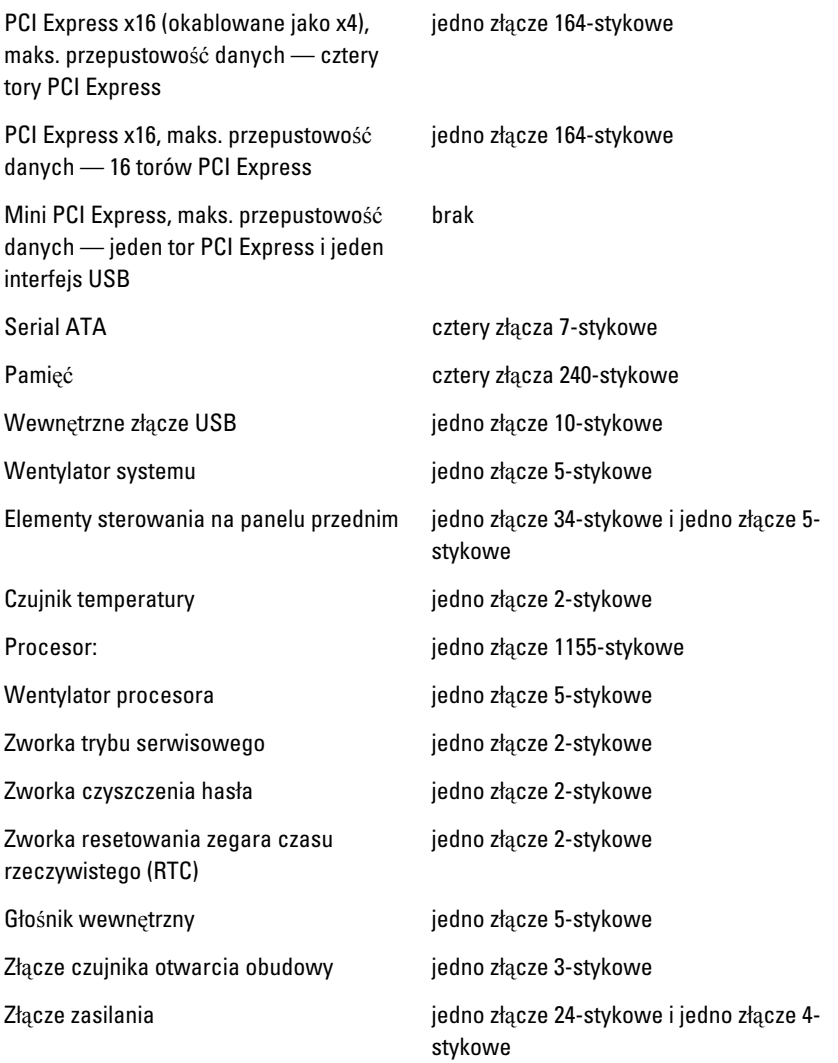

#### Elementy sterowania i lampki

Z przodu komputera:

Lampka przycisku zasilania Światło niebieskie: ciągłe

niebieskie światło sygnalizuje

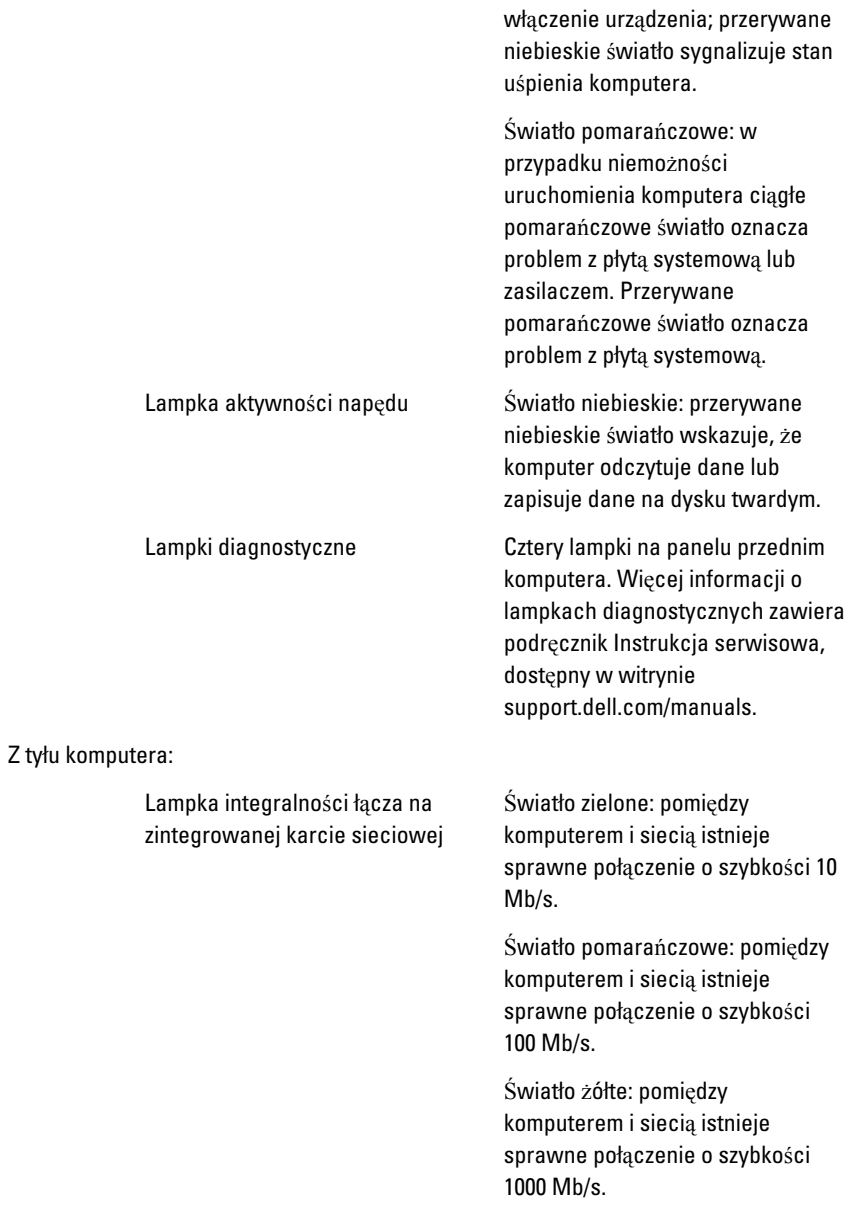

Lampka aktywności sieci na zintegrowanej karcie sieciowej

Lampka diagnostyki zasilania Światło zielone: zasilacz jest

Wyłączona (dioda nie świeci) komputer nie wykrył fizycznego połączenia z siecią.

Lampka żółta: migająca lampka żółta wskazuje na aktywność sieci.

włączony i sprawny. Kabel zasilacza musi być podłączony do złącza zasilania (z tyłu komputera) i do gniazdka elektrycznego.

UWAGA: Aby sprawdzić stan  $\mathscr{Q}$ systemu zasilania, należy nacisnąć przycisk testu. Jeśli napięcie prądu zasilającego pozostaje w granicach tolerancji, wskaźnik diodowy świeci. Jeśli wskaźnik diodowy nie świeci, zasilacz może być uszkodzony. W celu wykonania testu należy przyłączyć komputer do źródła zasilania prądem przemiennym.

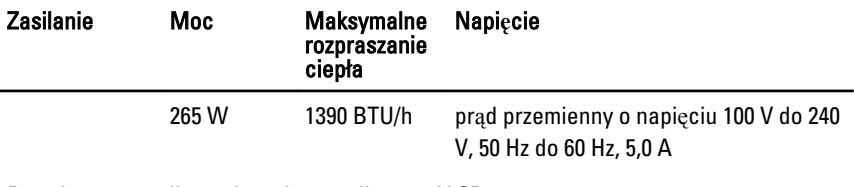

Bateria pastylkowa litowa bateria pastylkowa 3 V CR2032

 $\mathscr{Q}$ 

UWAGA: Rozproszenie ciepła jest obliczane na podstawie znamionowej mocy zasilania w watach. Ważne informacje na temat ustawień napięcia znajdują się w dokumentacji dotyczącej bezpieczeństwa dostarczonej wraz z komputerem.

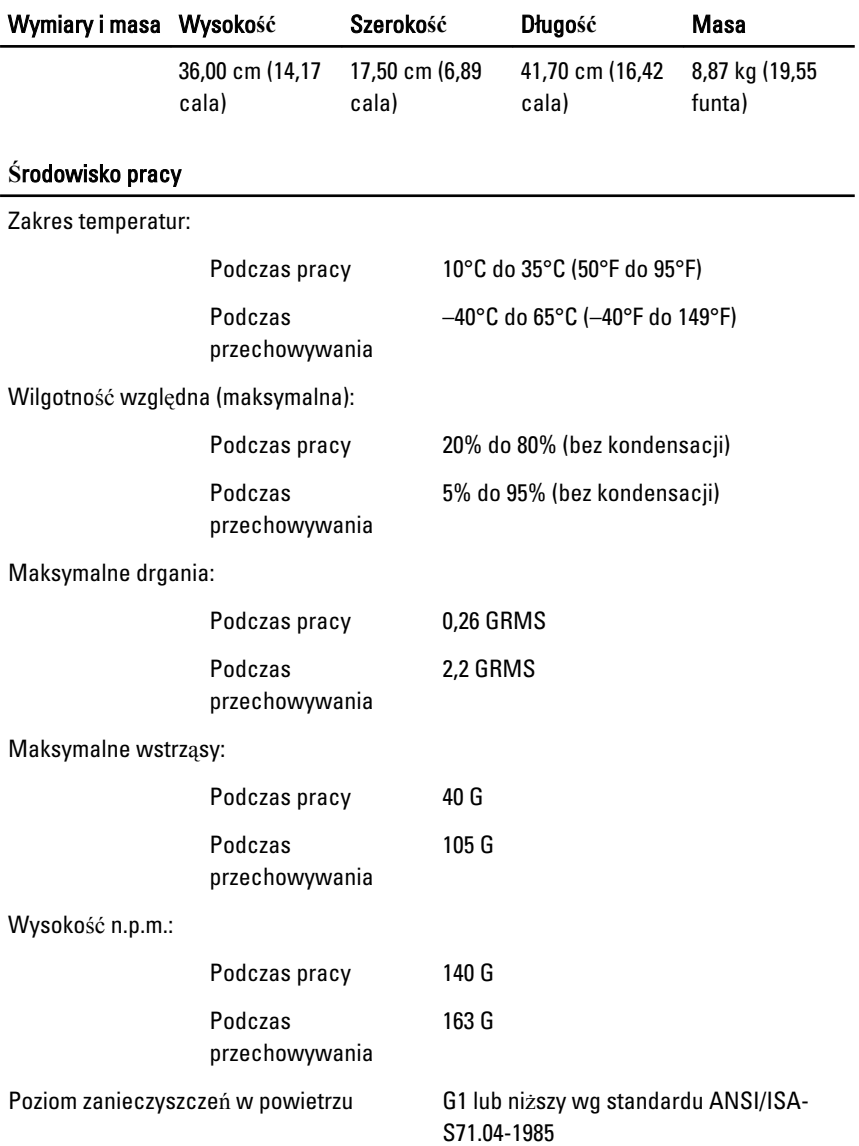

# Kontakt z firm**ą** Dell 21

#### Kontakt z firm**ą** Dell

 $\mathscr U$ 

UWAGA: W przypadku braku aktywnego połączenia z Internetem informacje kontaktowe można znaleźć na fakturze, w dokumencie dostawy, na rachunku lub w katalogu produktów firmy Dell.

Firma Dell oferuje kilka różnych form obsługi technicznej i serwisu, online oraz telefonicznych. Ich dostępność różni się w zależności od produktu i kraju, a niektóre z nich mogą być niedostępne w regionie użytkownika. Aby skontaktować się z działem sprzedaży, pomocy technicznej lub obsługi klienta firmy Dell:

- 1. Odwiedź witrynę support.dell.com.
- 2. Wybierz kategorię pomocy technicznej.
- 3. Klienci w krajach innych niż USA: wybierz kod kraju na dole strony albo wybierz pozycję All (Wszystkie), aby wyświetlić więcej opcji.
- 4. Wybierz odpowiednie łącze do działu obsługi lub pomocy technicznej w zależności od potrzeb.

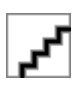